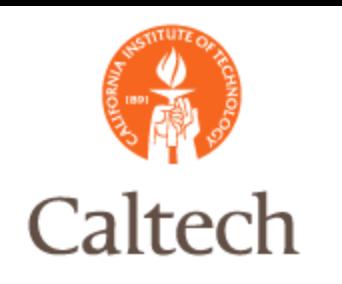

# Oracle Release 12

Accounts Payable - Payments Payment Services February 3, 2011

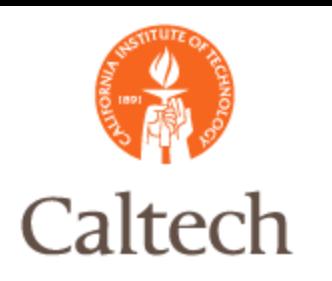

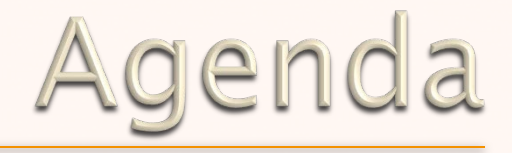

### **• Overview R12 Payment Manager**

- Payment Process
	- ! R11i Payment Process
	- ! R12 Payment Process

### !Payment Workbench

- **Payment Templates**
- ! Payment
- **Exercise**
- ! Voids

### **.** Next Steps

 $\odot$  O &  $A$ 

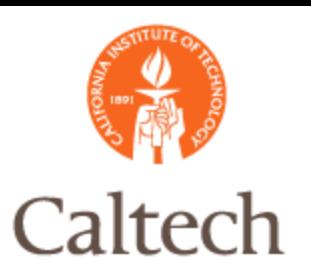

# R12 Payment Overview

### $\odot$  R11i Payment Workbench replaced

! Quick checks are the same as in 11i

### • Replaced with Oracle Payments

- ! Oracle centralized all disbursement activities into one application to reduce redundancy across the apps
- ! Oracle Payments also manages the interfaces between E-Business Suite products and financial institutions such as banks and credit card processors
- ! Utilizes a dashboard to guide users to take actions on payments
- ! Utilizes payment templates that have the ability to fully automate the payment process from selection of invoices, to printing or electronic transmission

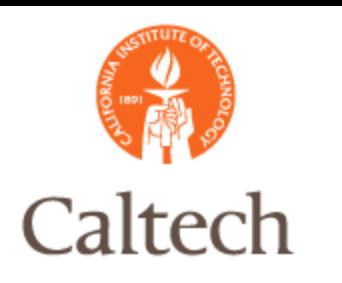

### R11i Payment Process

#### ---Preliminary Payment Register--

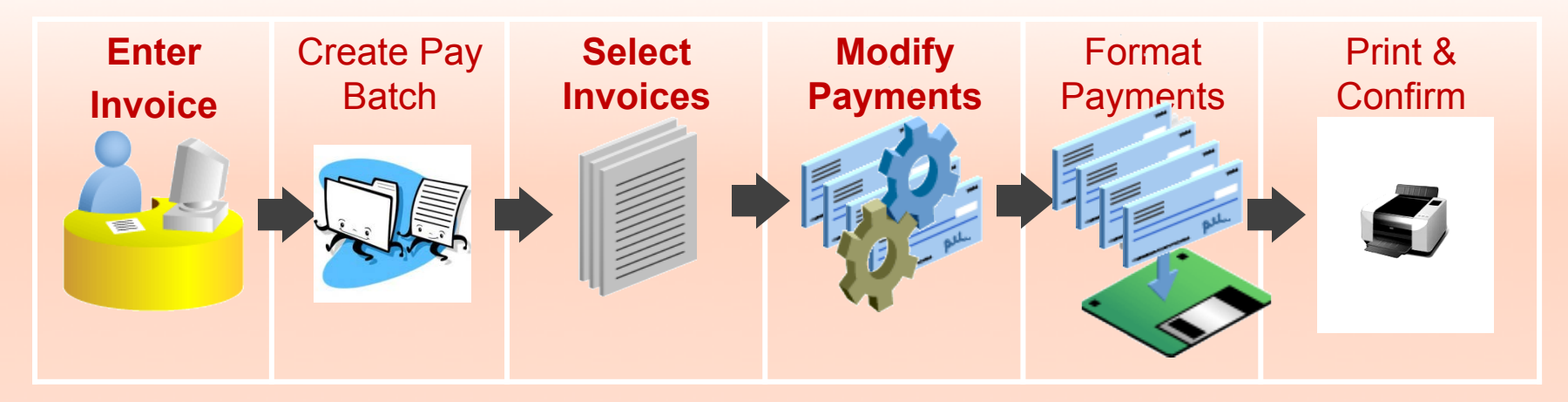

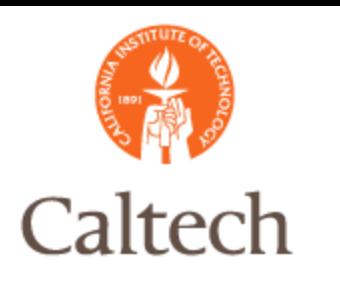

### R12 Payment Process

#### ---Scheduled Payment Selection Report-

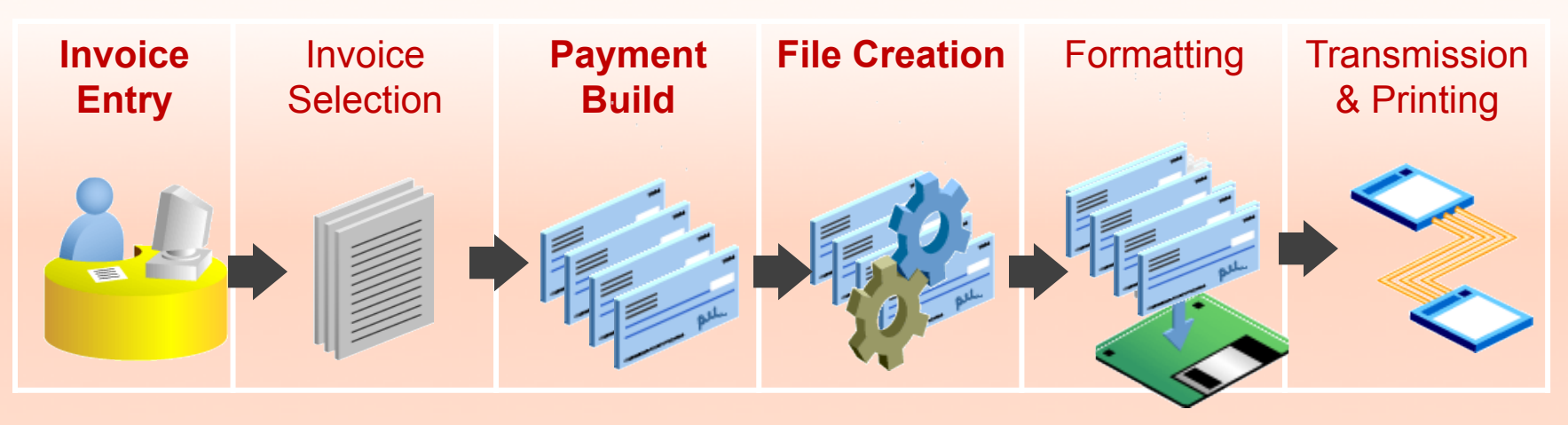

---Payment Templates---

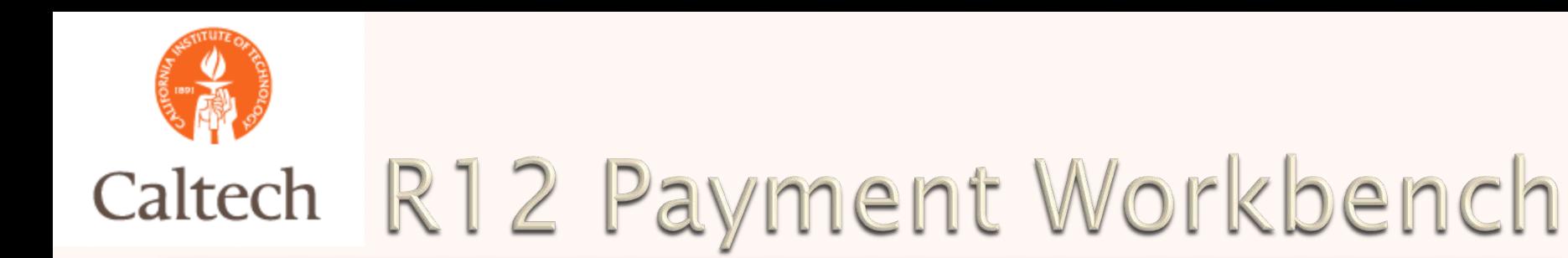

### New: Payment Navigation

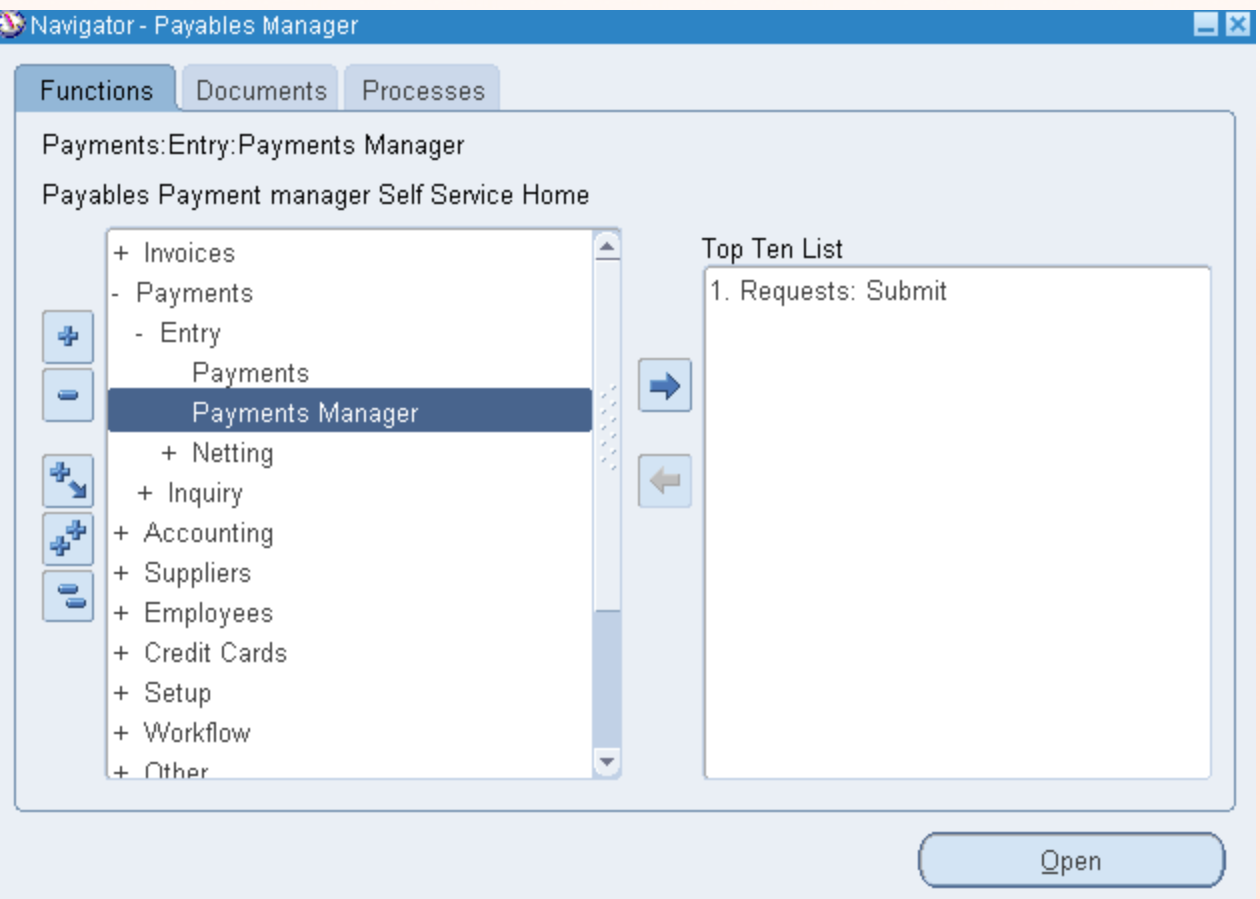

6

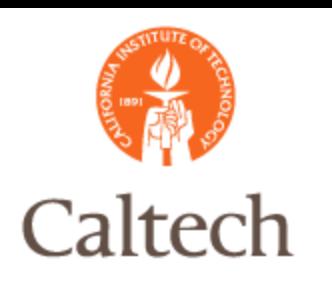

# R12 New Terminology

### • Payment Dashboard

- ! Monitor the progress of the recent pay run processes
- ! Highlight any payment processes that require attention and automatically prompt to take appropriate actions
- ! Shortcuts and tabs for initiating, reviewing and adjusting proposed funds disbursements
- Payment Process Request <PPR>
	- ! Is similar to the Payment Batch in R11i

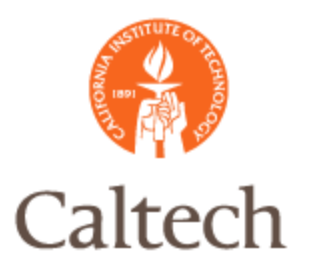

### R12 Payments

#### R12 Payment Dashboard View 1

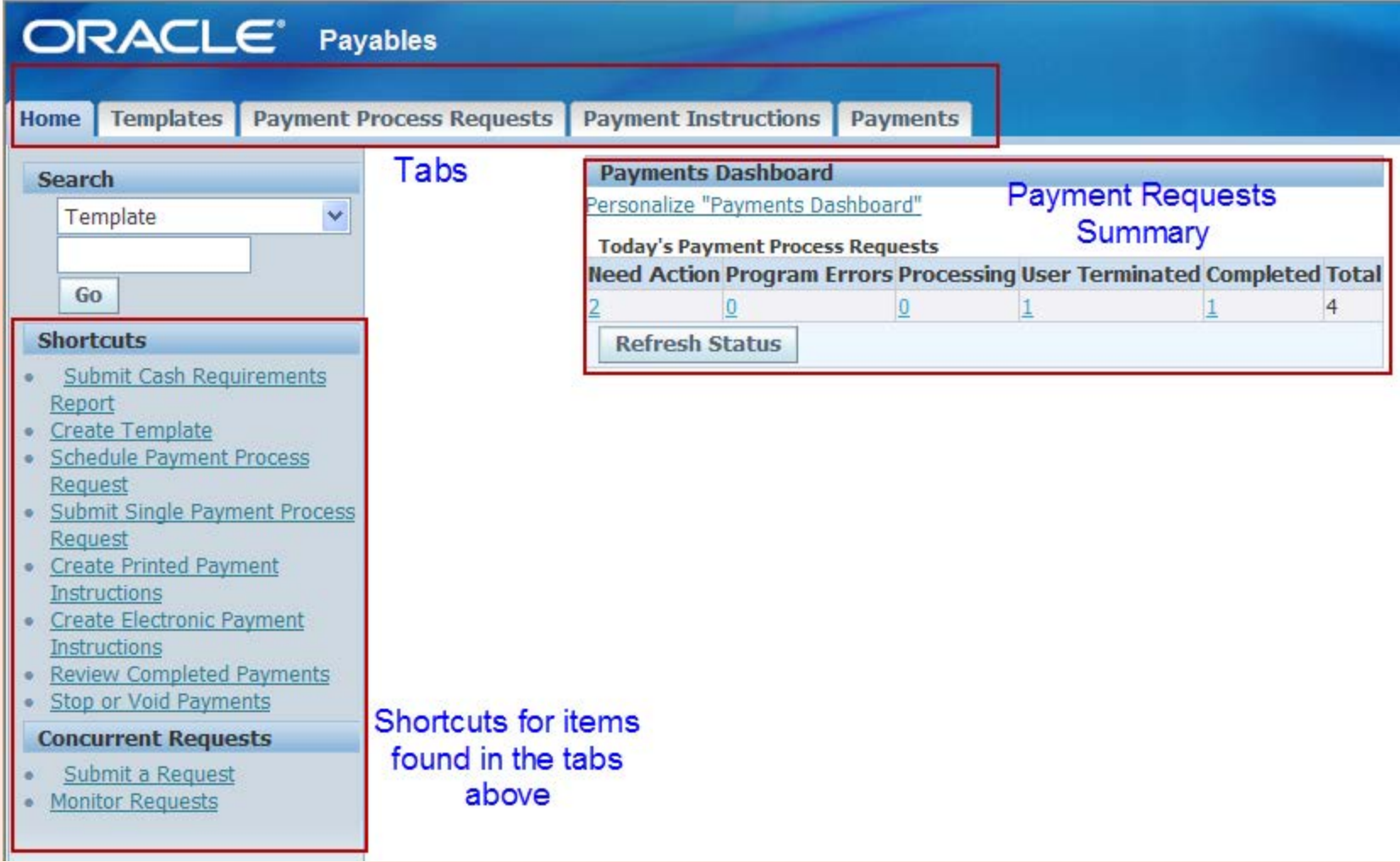

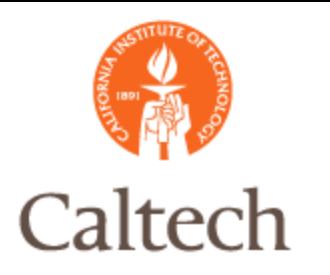

### R12 Payments

#### R12 Payment Dashboard View 2

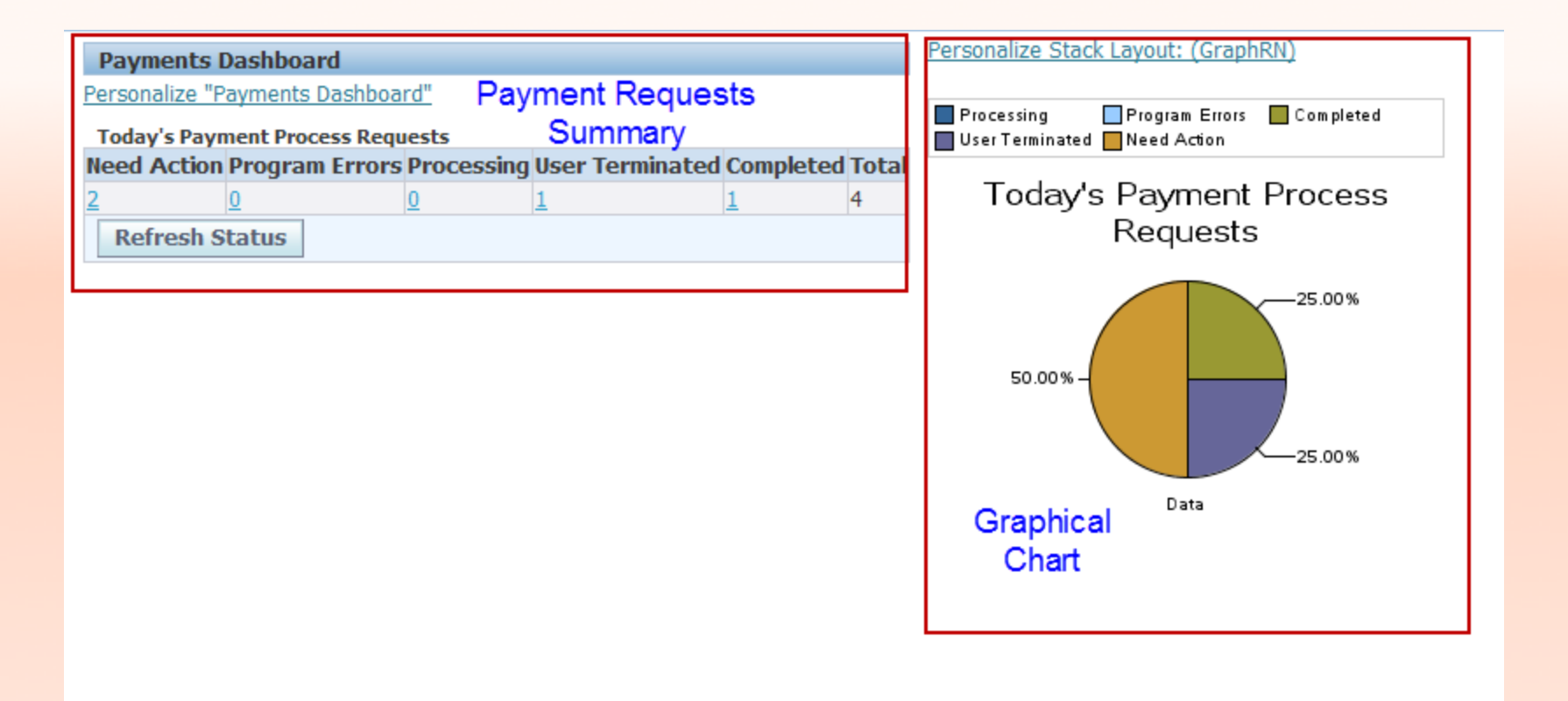

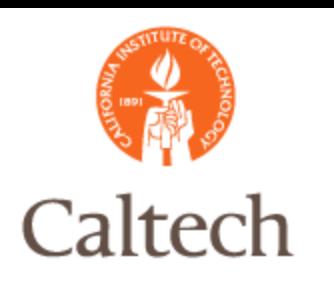

# R12 New Terminology

### • Payment Templates

- ! Templates provide a way to store section criteria, payment attributes, and processing rules that can be reused for single pay runs or scheduled pay runs.
	- ! EBS will update the dates based on information in the template
- **Pre-defined payment instructions**
- **Includes the invoice selection criteria**
- ! Includes instructions on how validation failures are going to be handled.

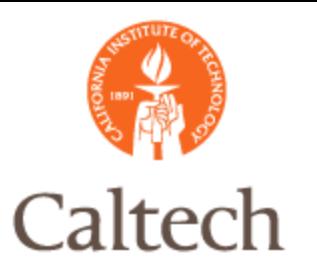

## R12 New Terminology

11

#### Five(5) CIT Defined Payment Templates

#### **Payment Process Request Templates**

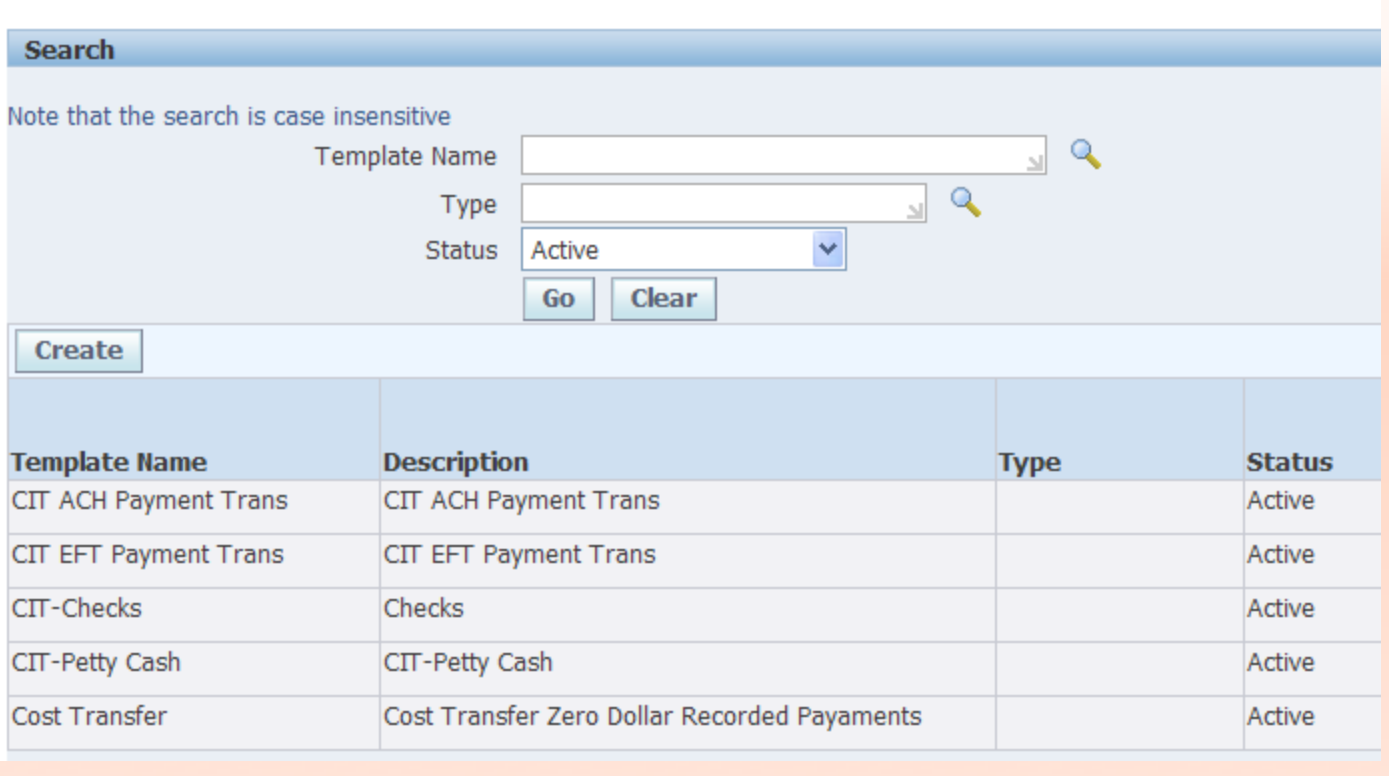

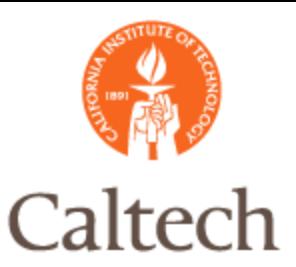

#### CIT Check Template:

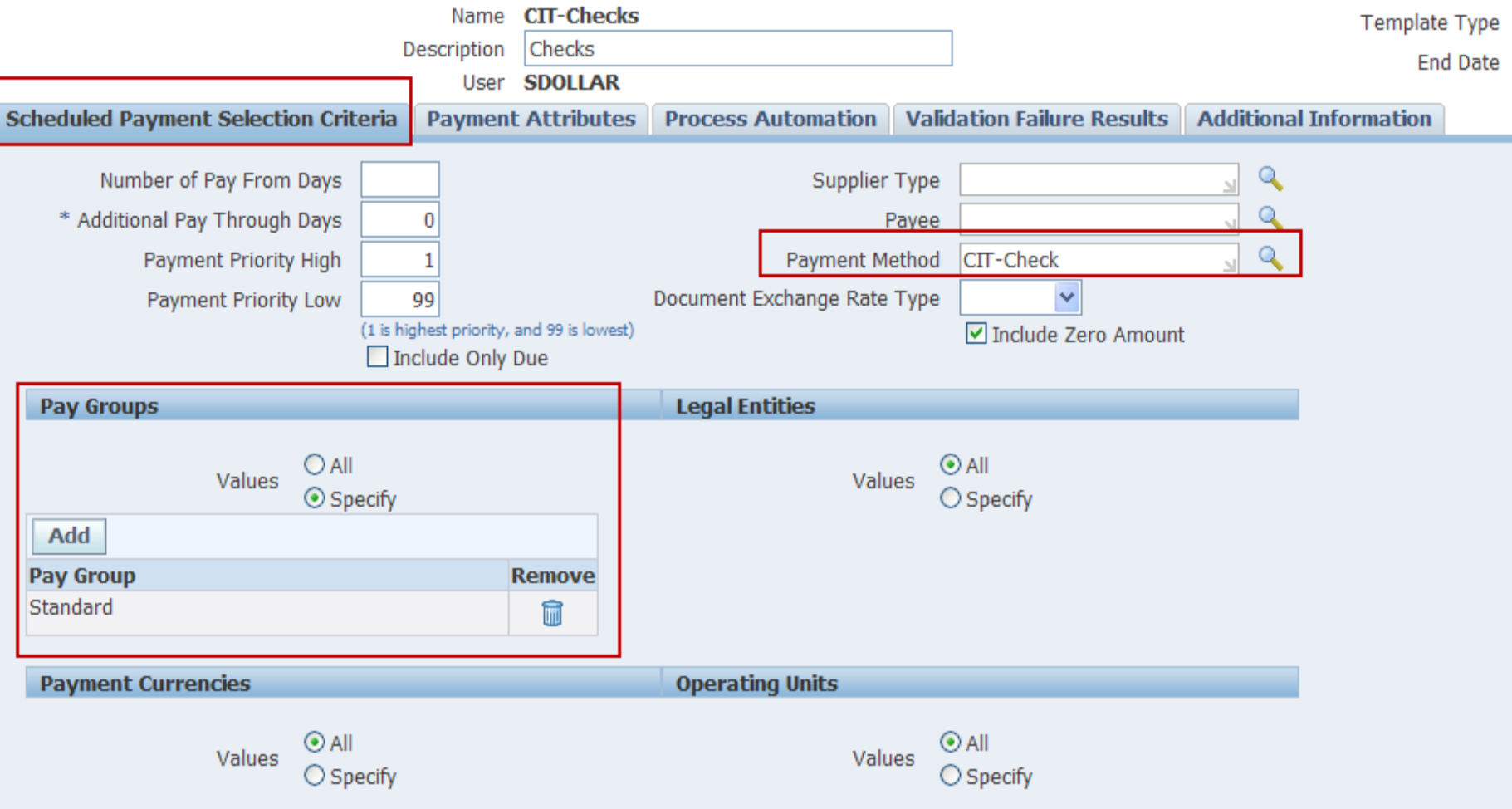

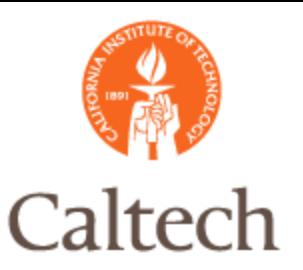

### CIT Check Template:

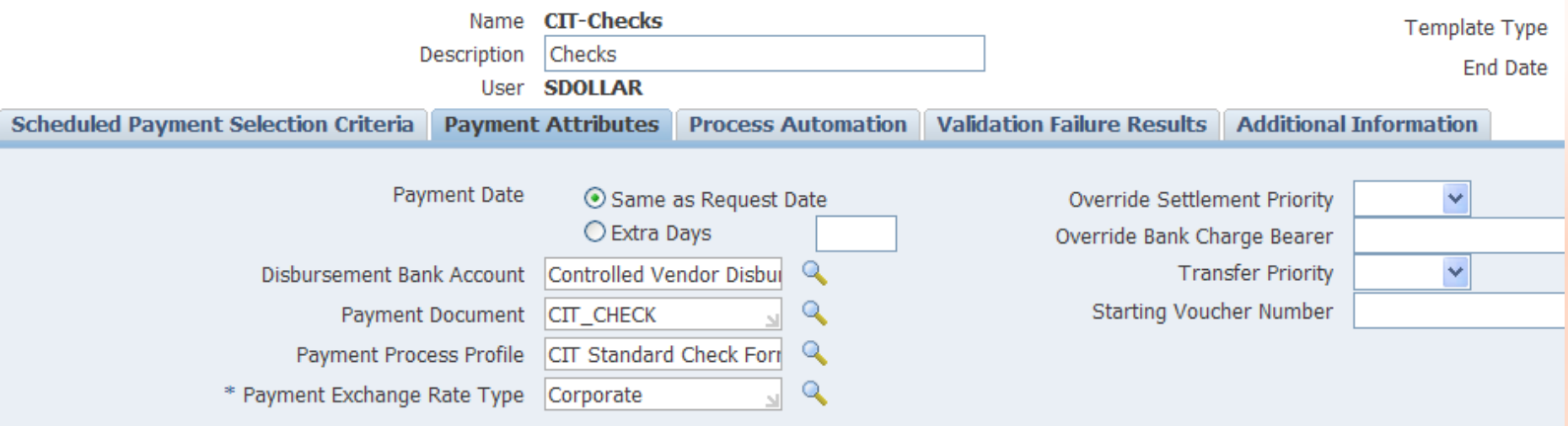

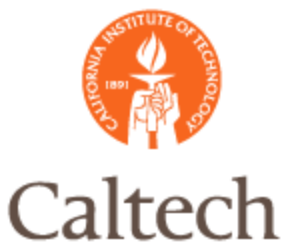

#### CIT Check Template:

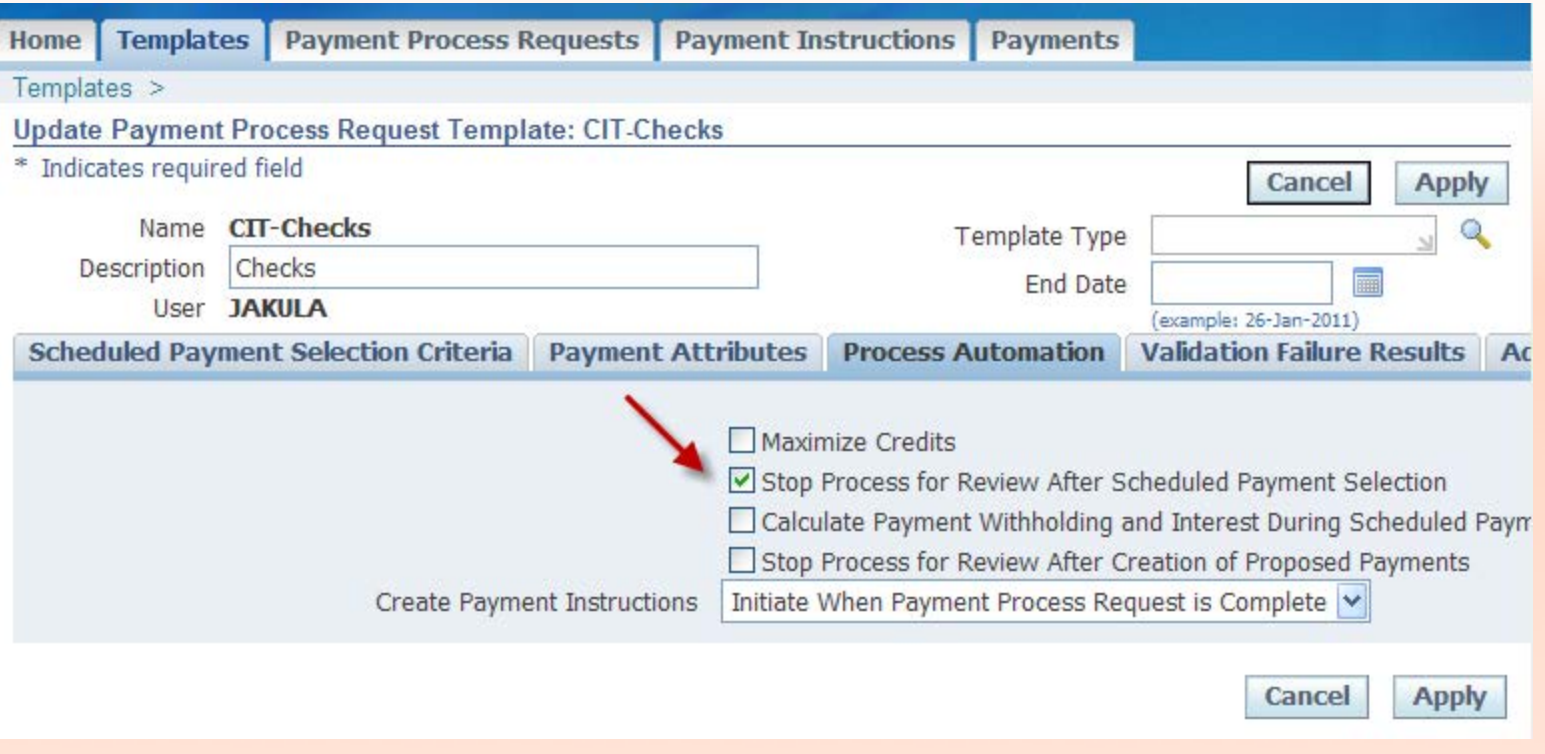

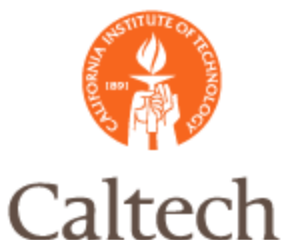

#### CIT Check Template:

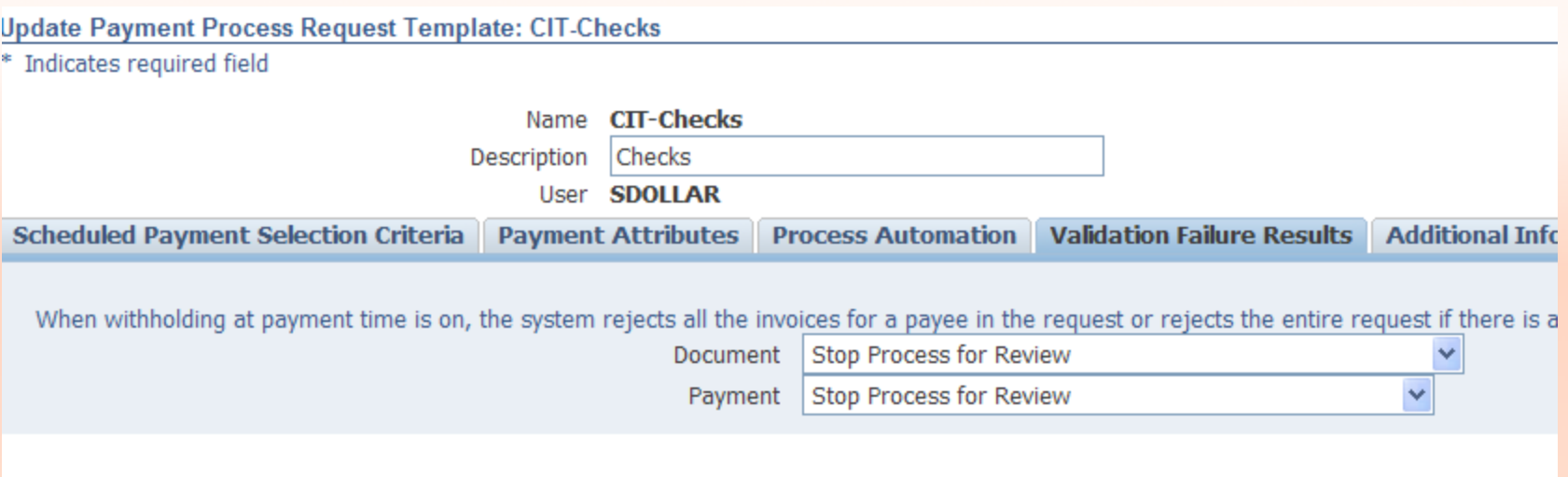

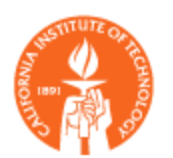

### caltech R12 Payment Submission

### **• Payment Submission R12**

- **Exercise Select Payment Template**
- **Example 2 Run Cash Requirements Report <optional>**
- **Submit Single Request** 
	- ! Enter Payment Process Name <similar to Batch Name in 11i>
- **View Selected Invoices online** 
	- **Oracle will automatically generate the Scheduled Payment Selection Report** which is the equivalent to the Preliminary Payment Register in 11i
- ! Add Invoices, Update Amounts or Unselect Invoices to be paid
- ! Submit Payment
- ! Format Payment
- ! Print/Transmit Payments
- **Confirm Payments** 
	- Run the Payment Register

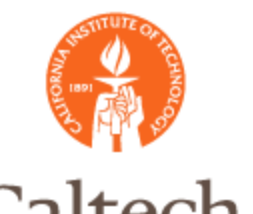

#### Payment Submission: Select Payment Template

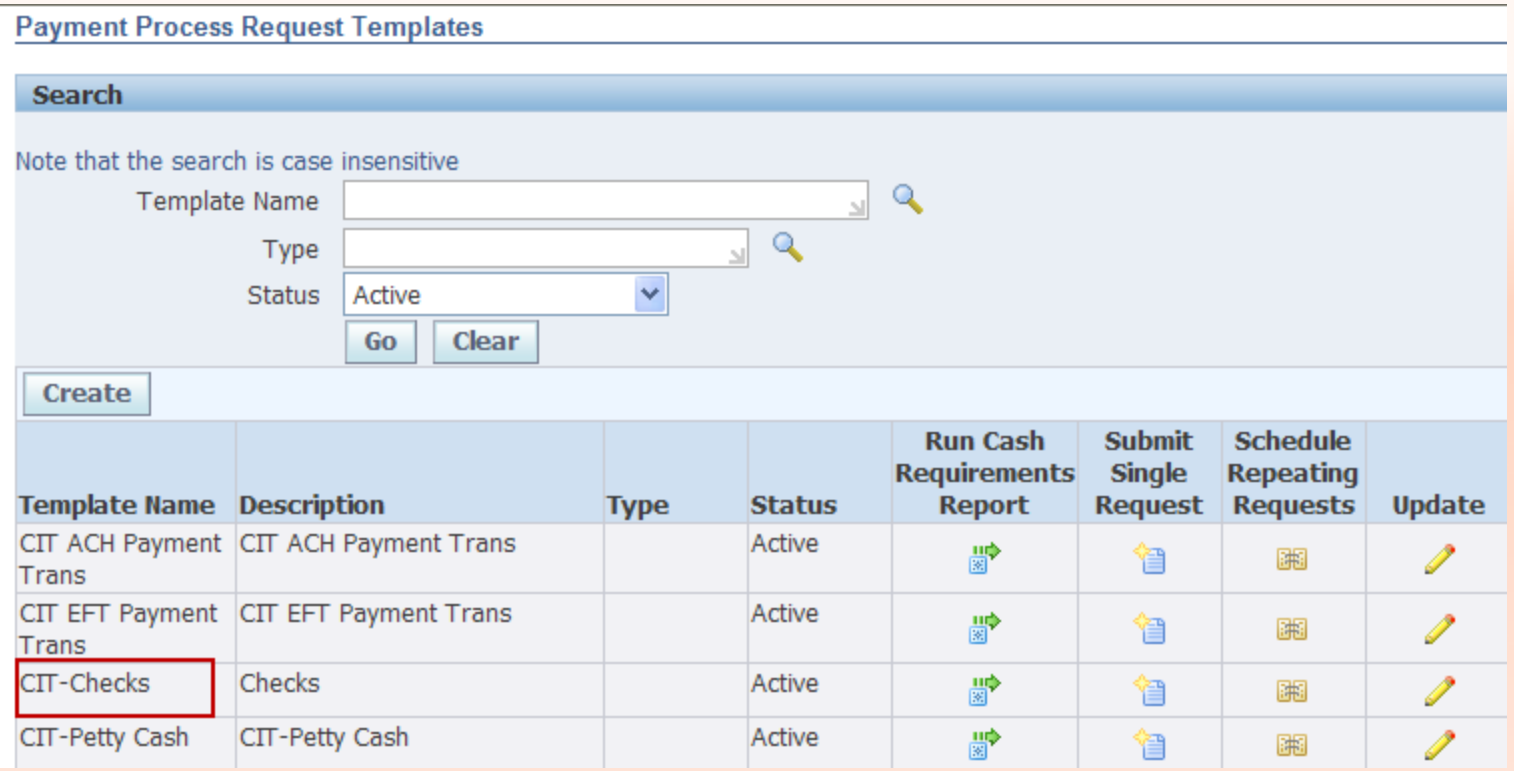

17

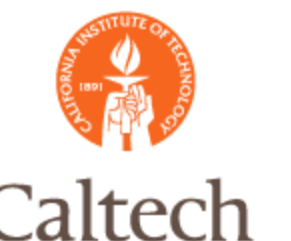

#### Payment Submission: Submit Cash Requirements Report <optional>

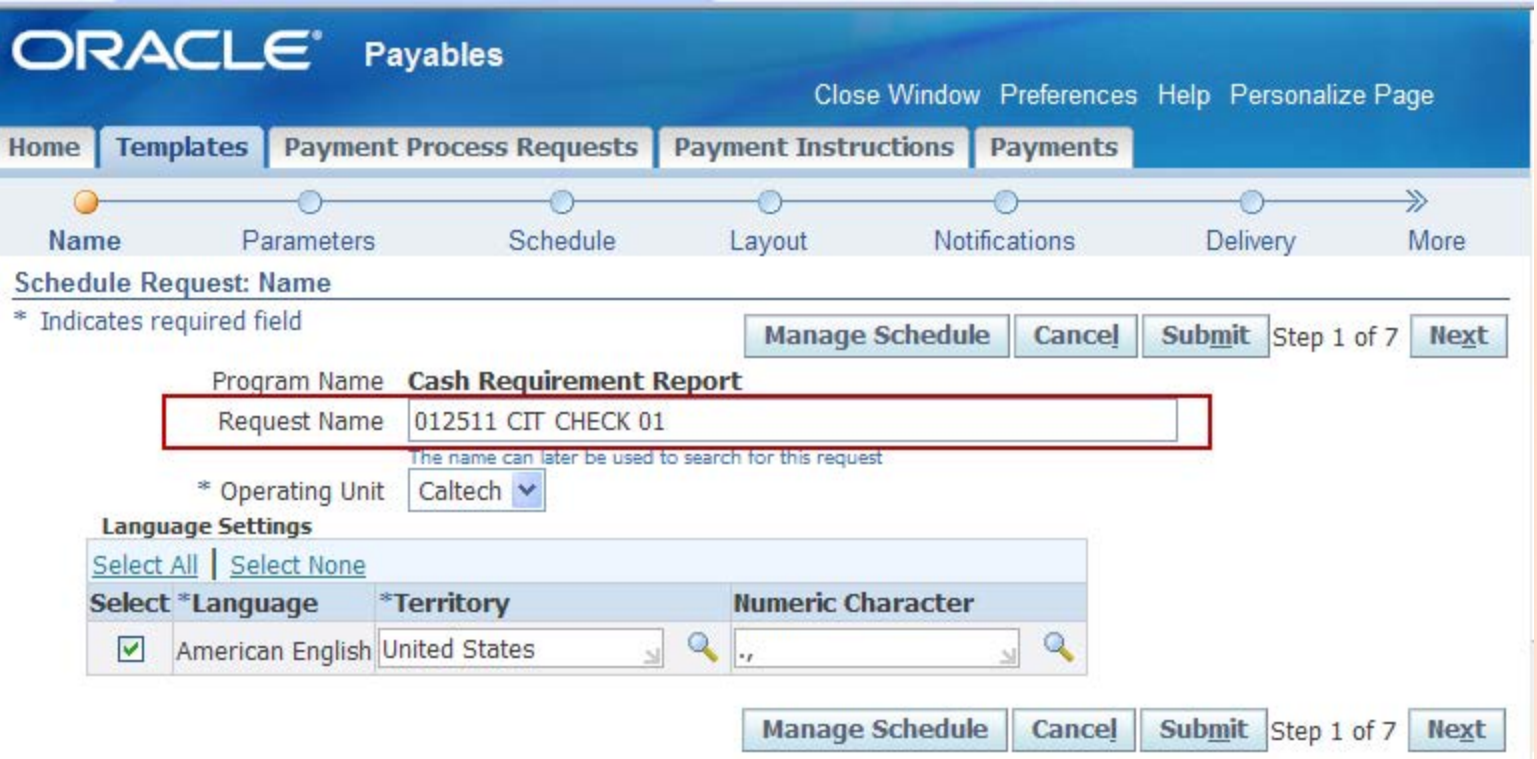

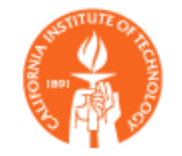

### R12 Payment Workbench Caltech

#### Payment Submission: Submit Cash Requirements Report <optional>

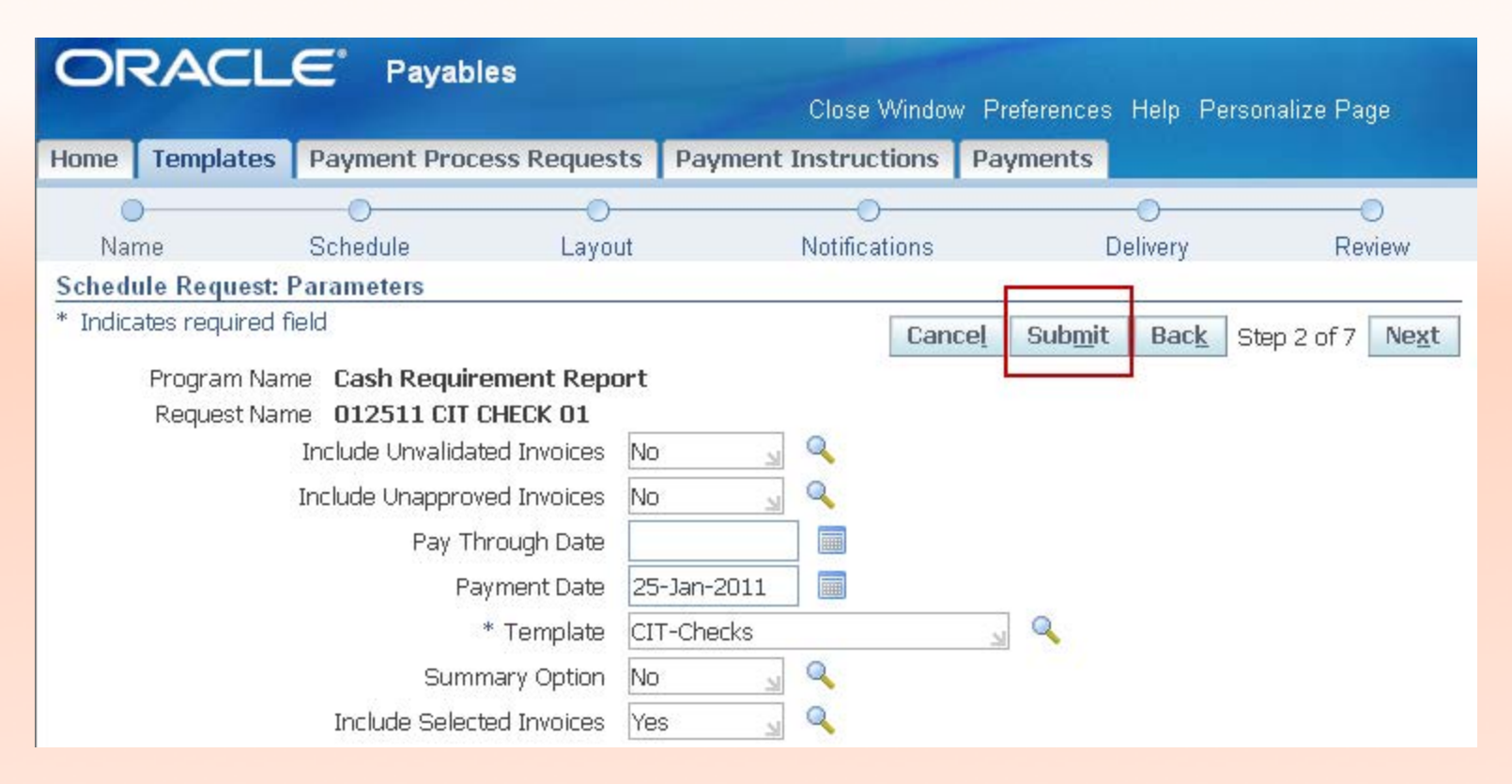

19

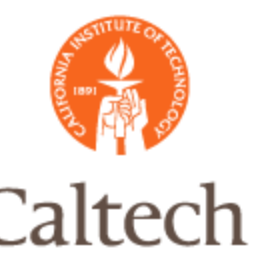

#### Payment Selection: Review Cash Requirements Report <optional>

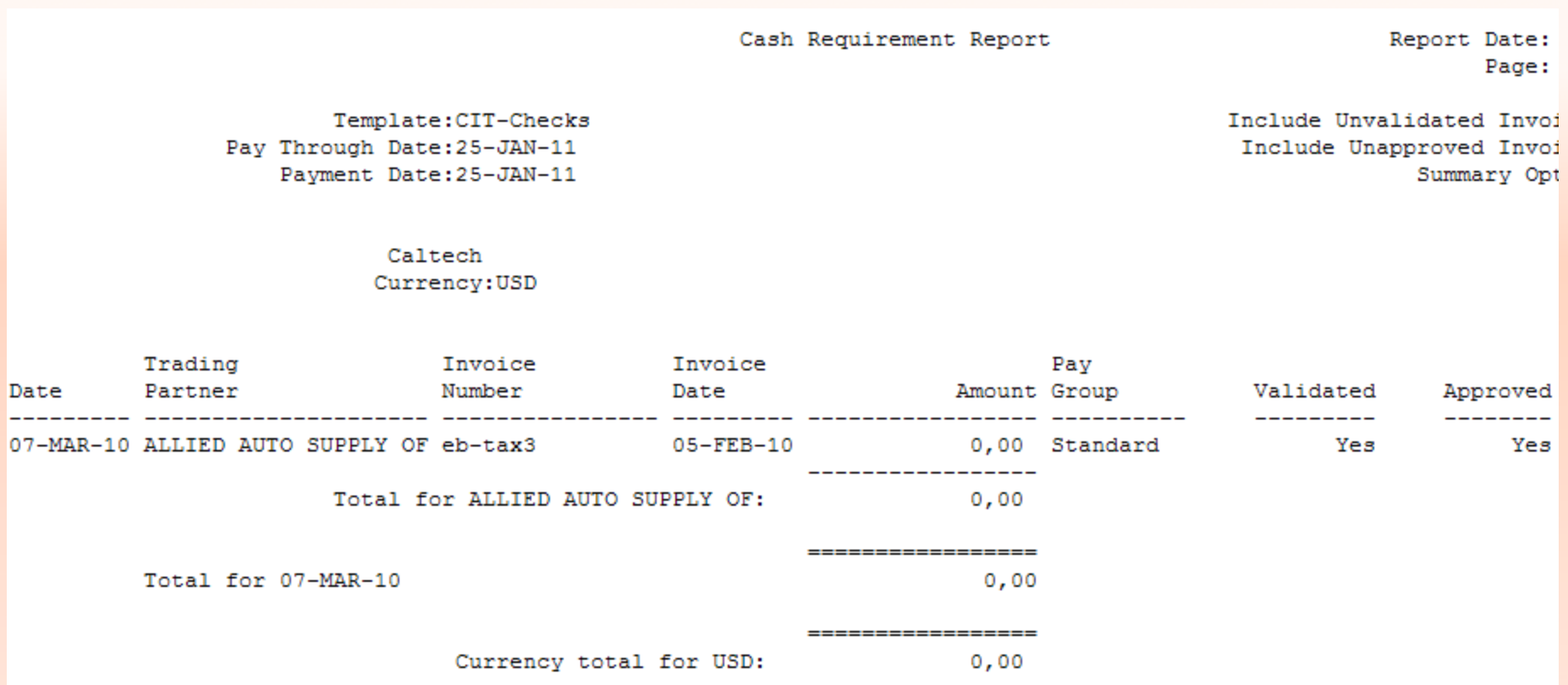

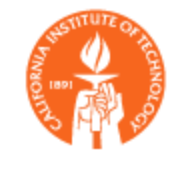

### Payment Submission: Submit Single Payment Request

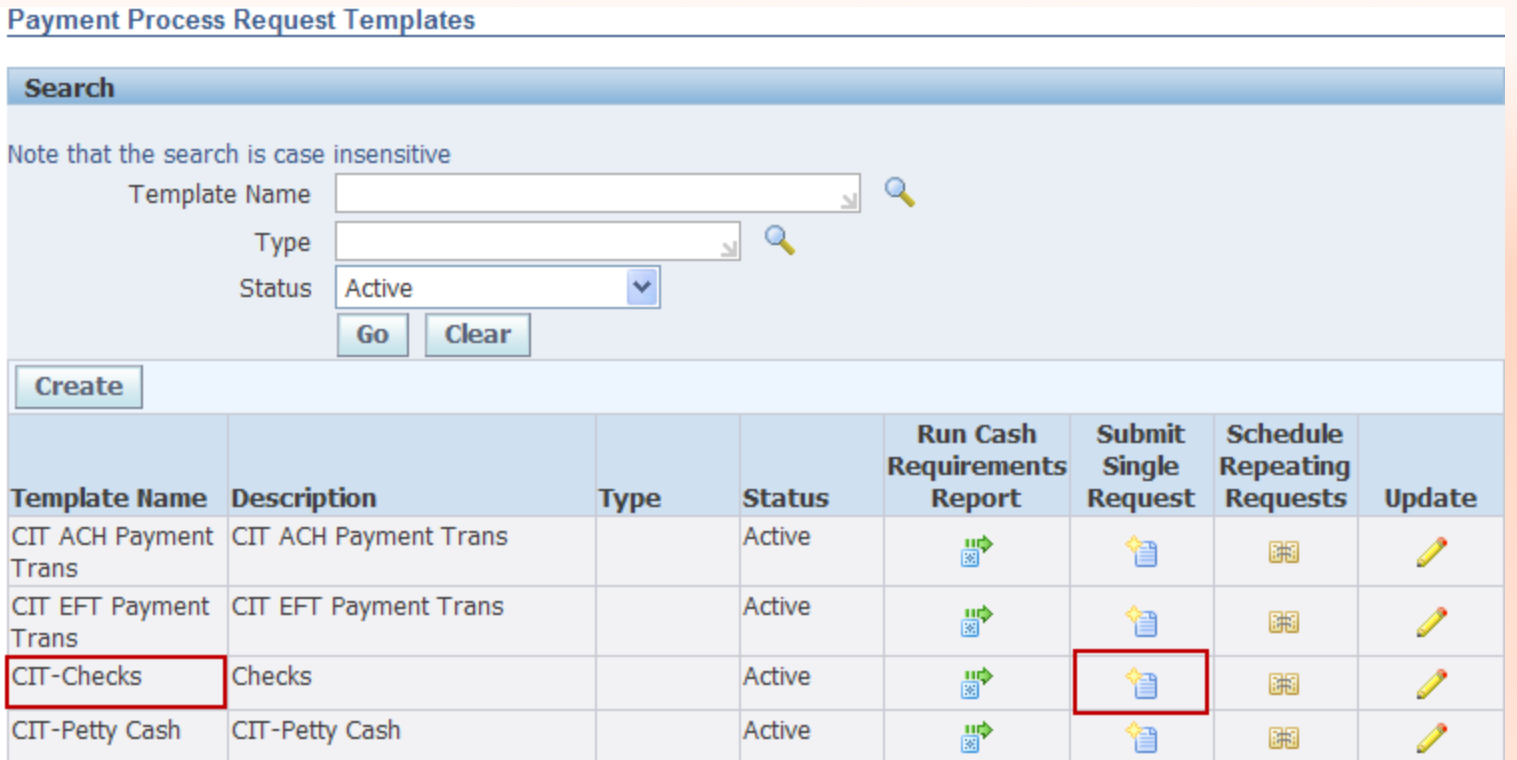

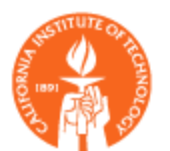

#### Payment Submission. Submit Single Payment Request

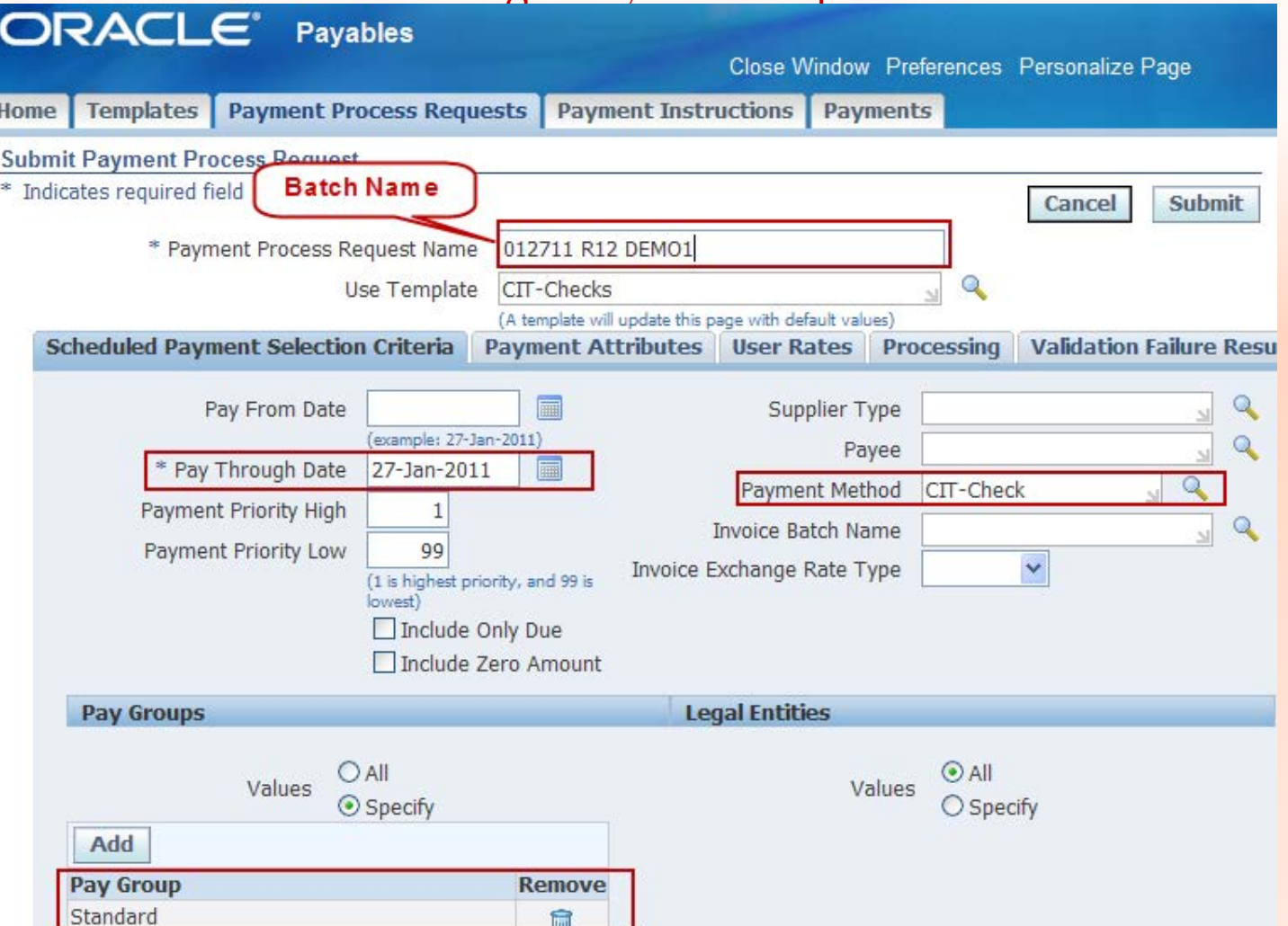

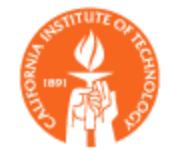

Payment Submission. Submit Single Payment Request

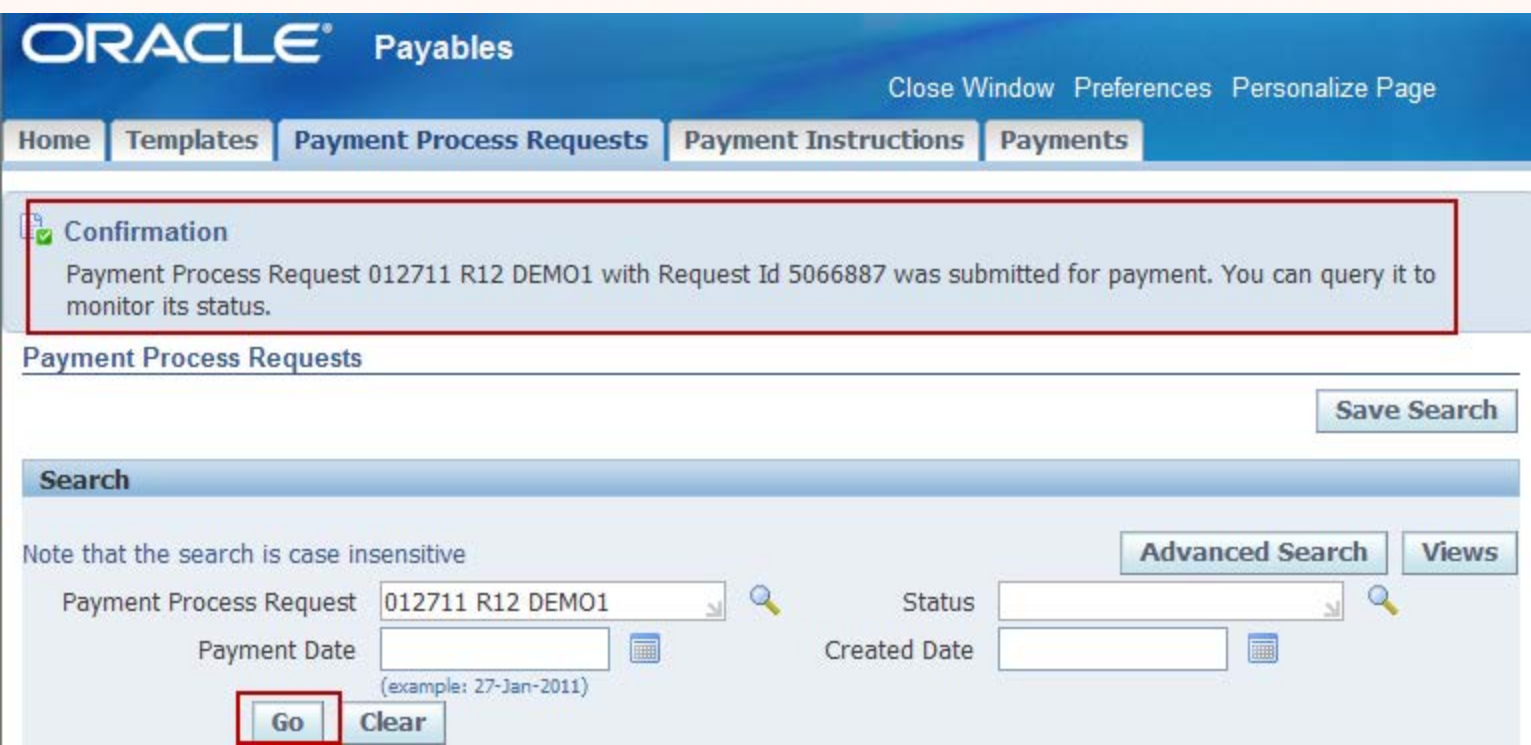

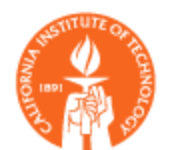

Payment Submission. Submit Single Payment Request

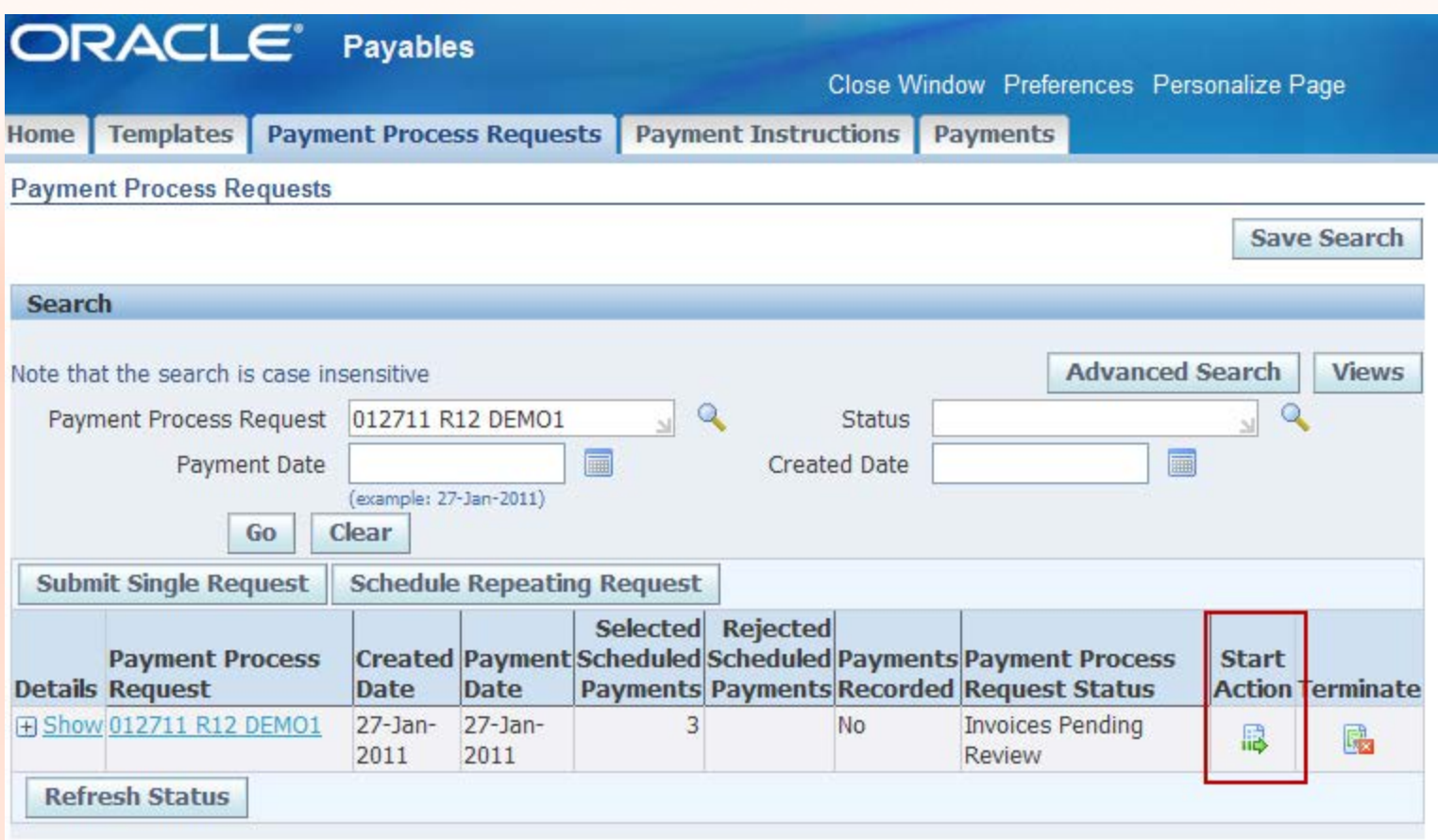

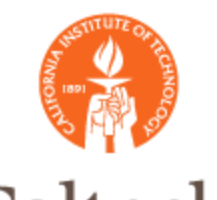

Payment Submission. Review Selected Payment Schedules Report <optional>

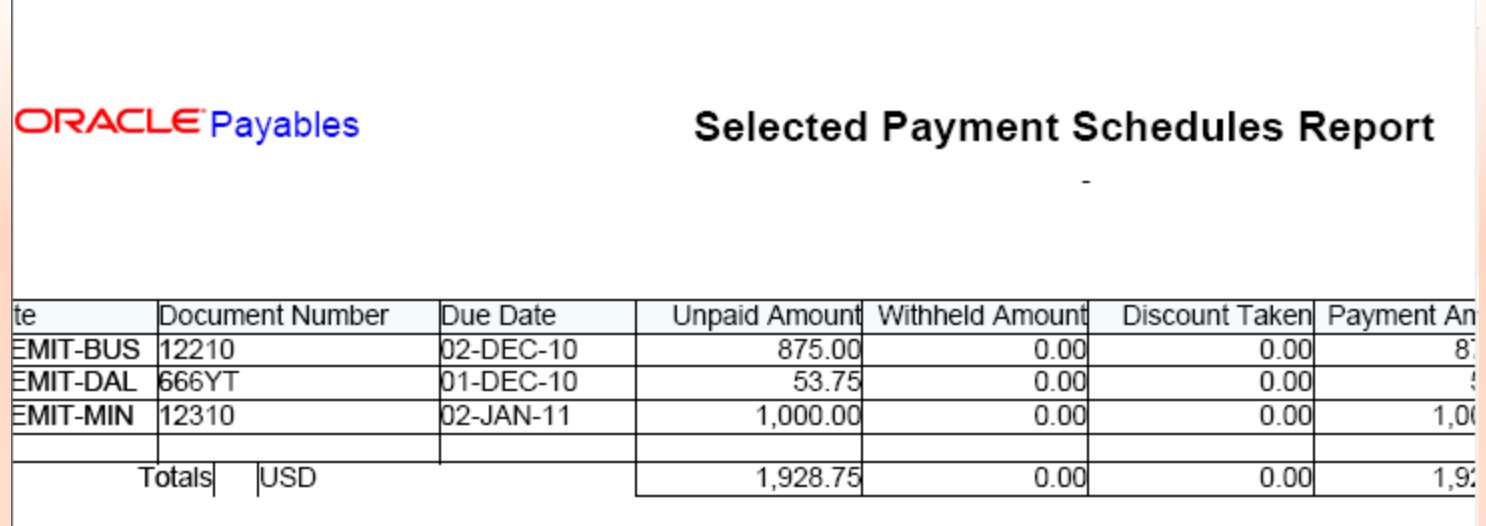

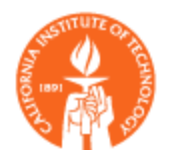

Payment Submission. Review Selected Payments

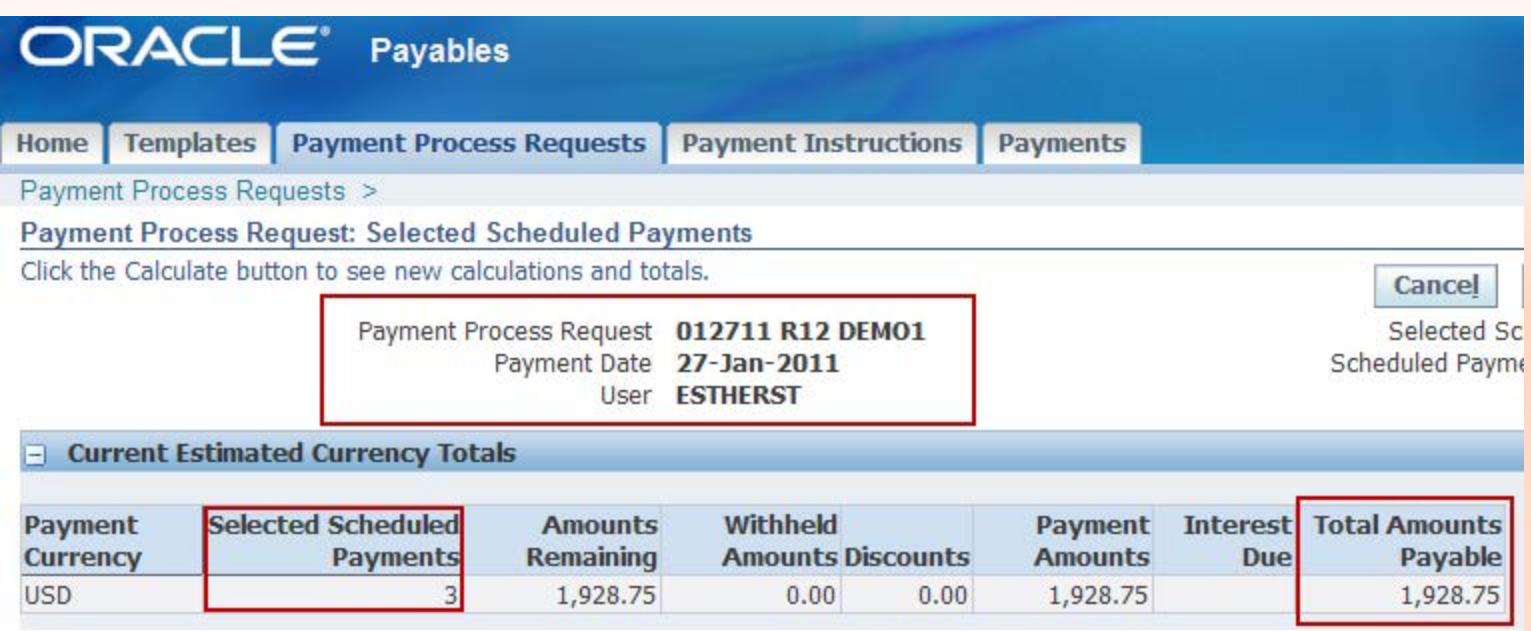

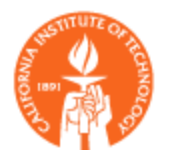

#### Payment Submission. Review Selected Payments

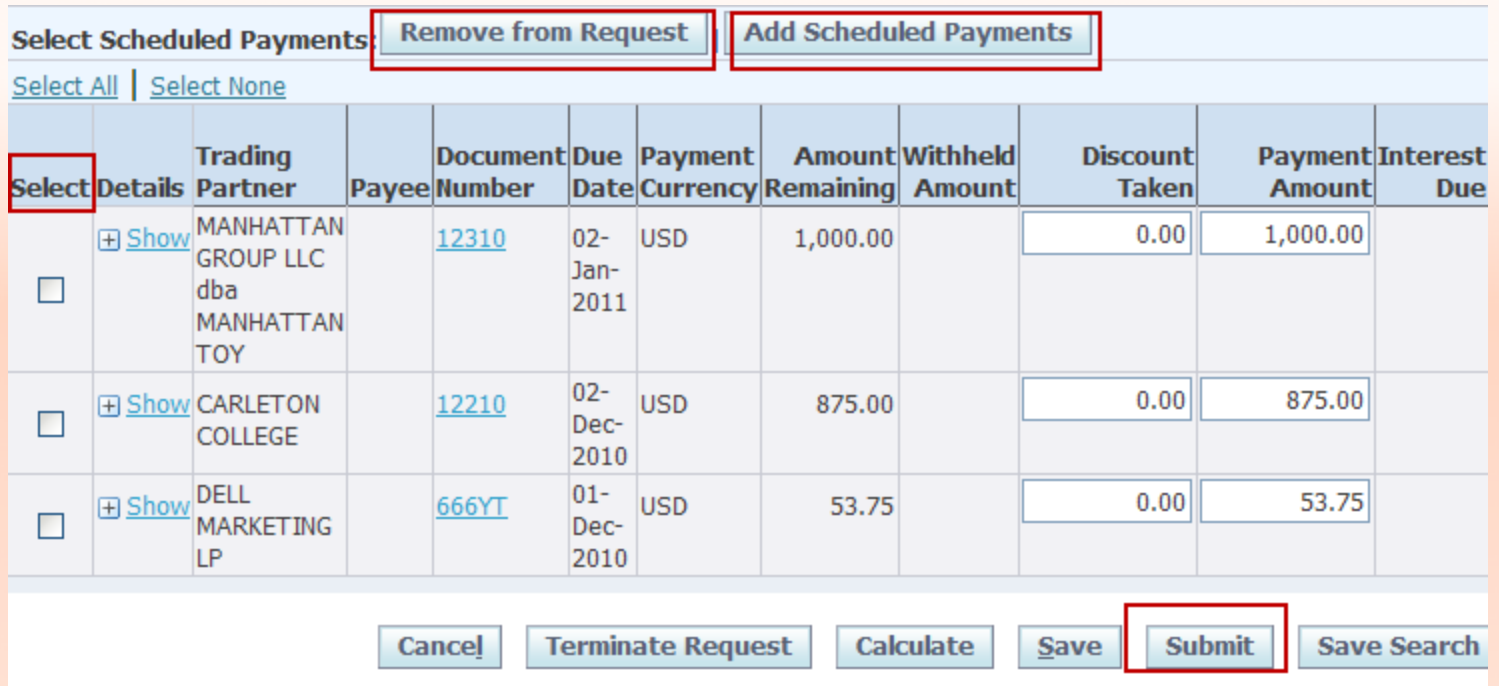

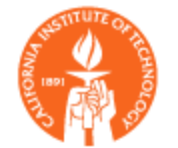

#### Payment Submission. Format Payment Request

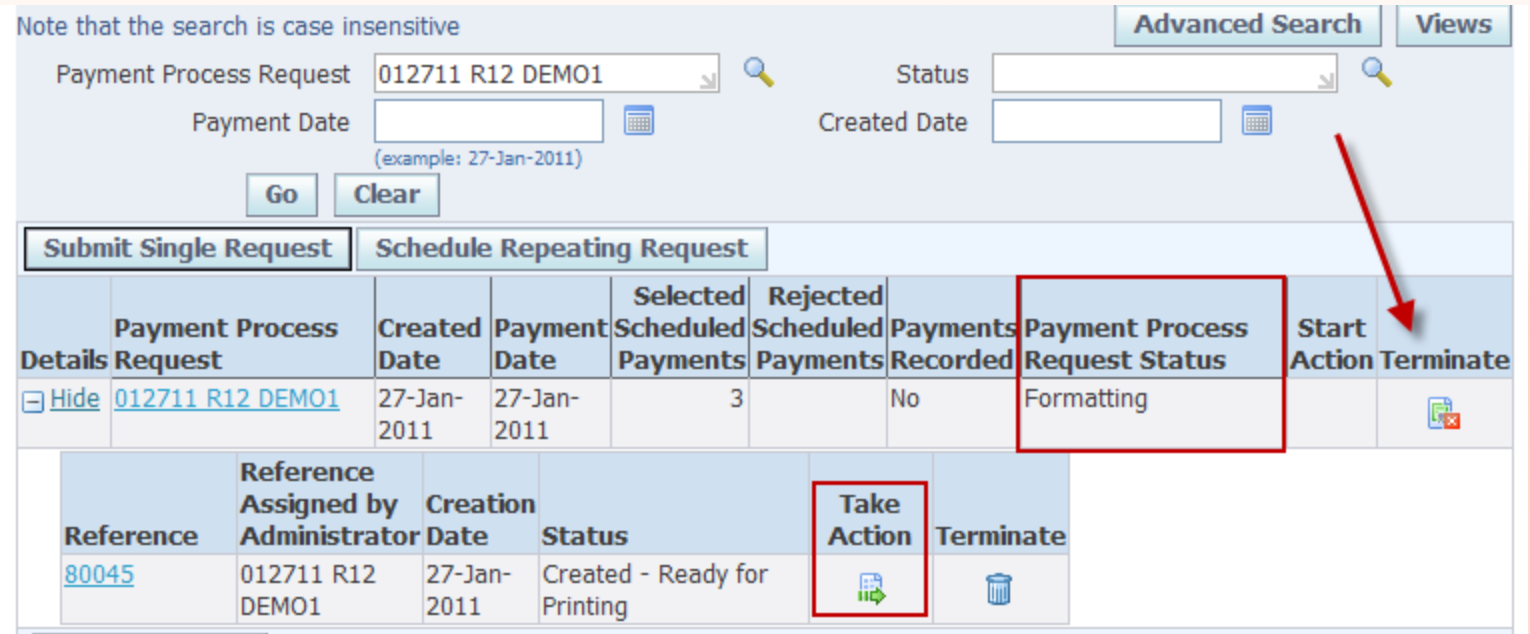

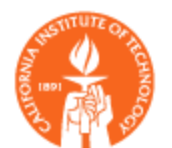

Payment Submission. Format and Print Payments

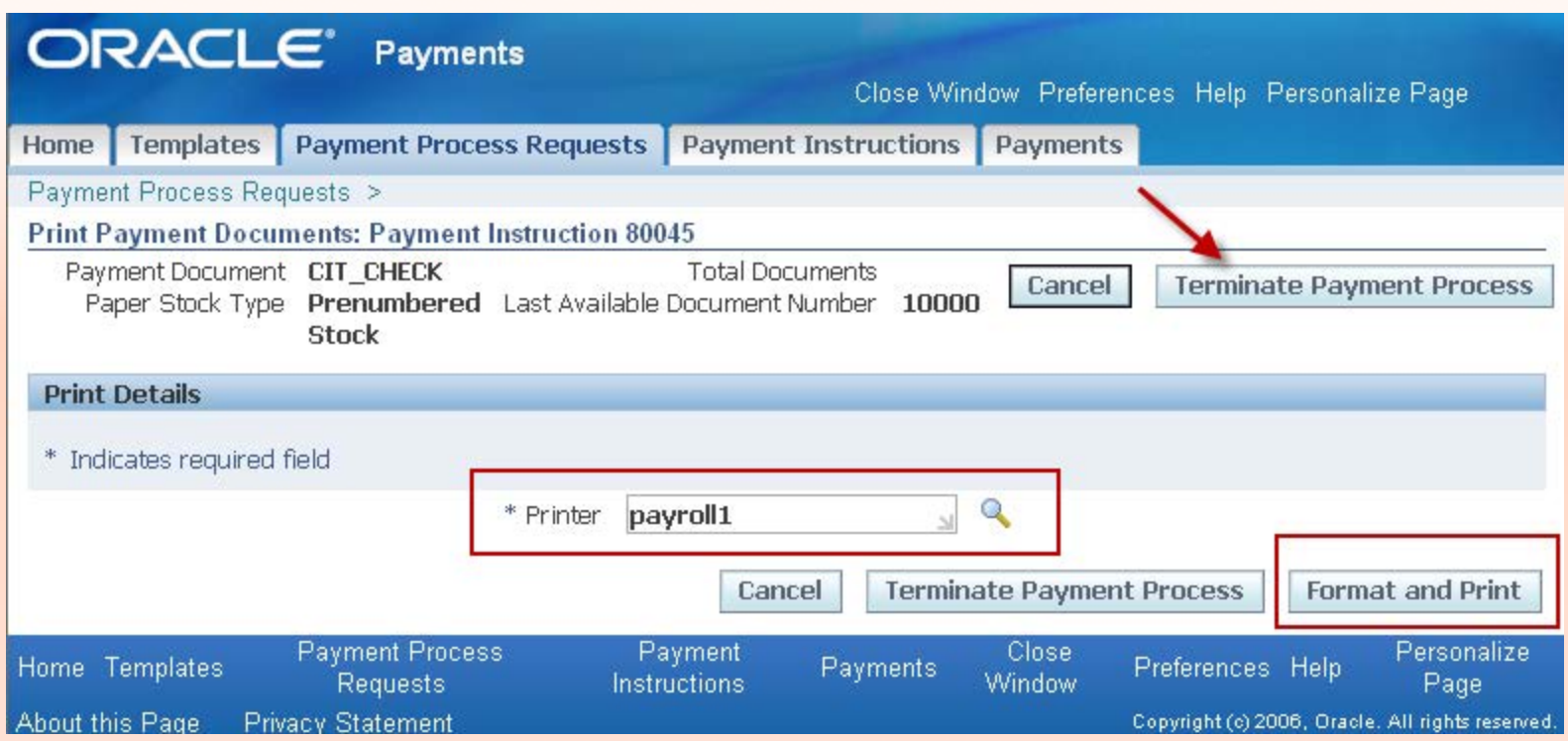

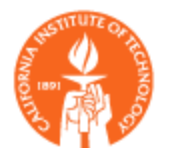

#### Payment Submission: Confirm Payments

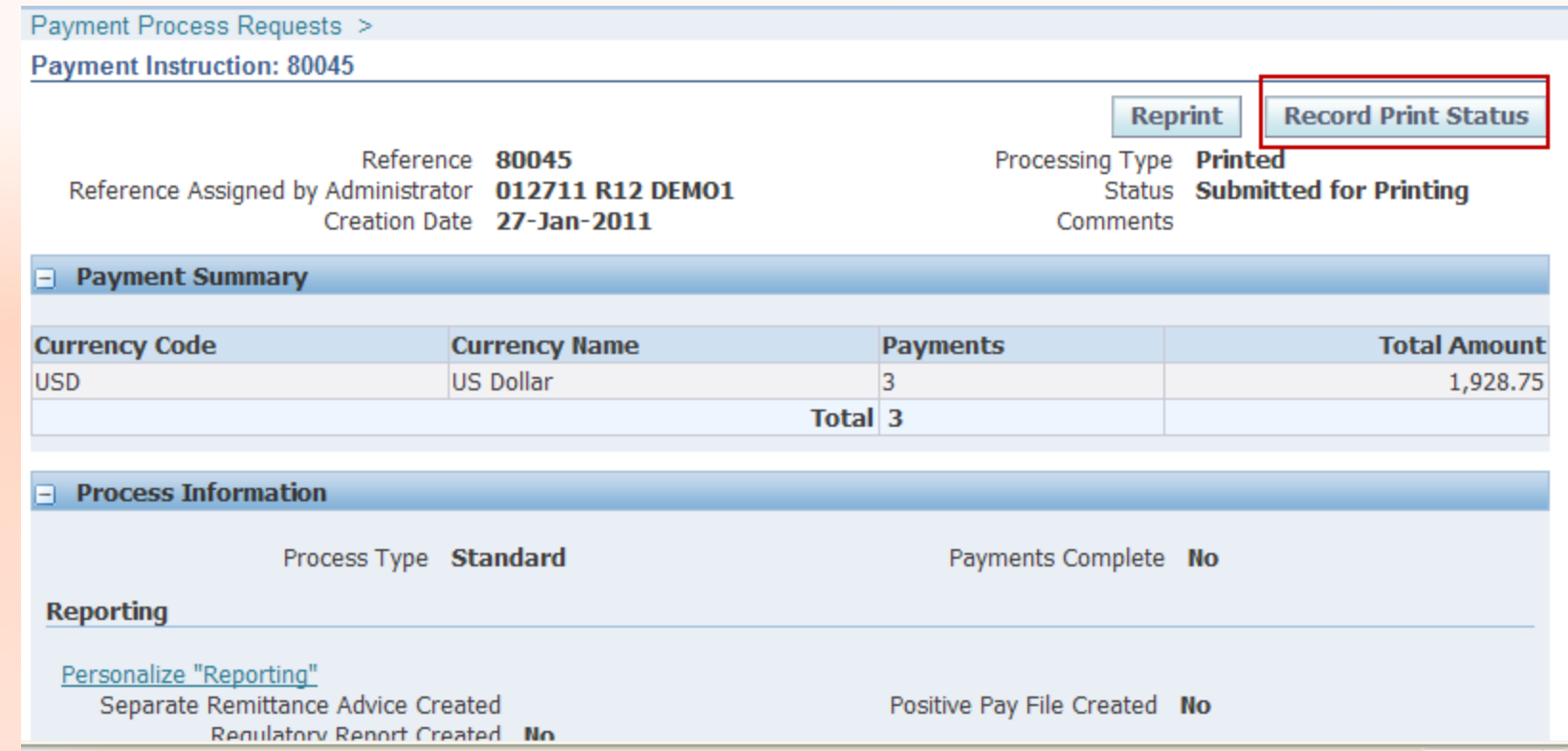

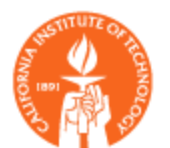

Payment Submission. Confirm Payments

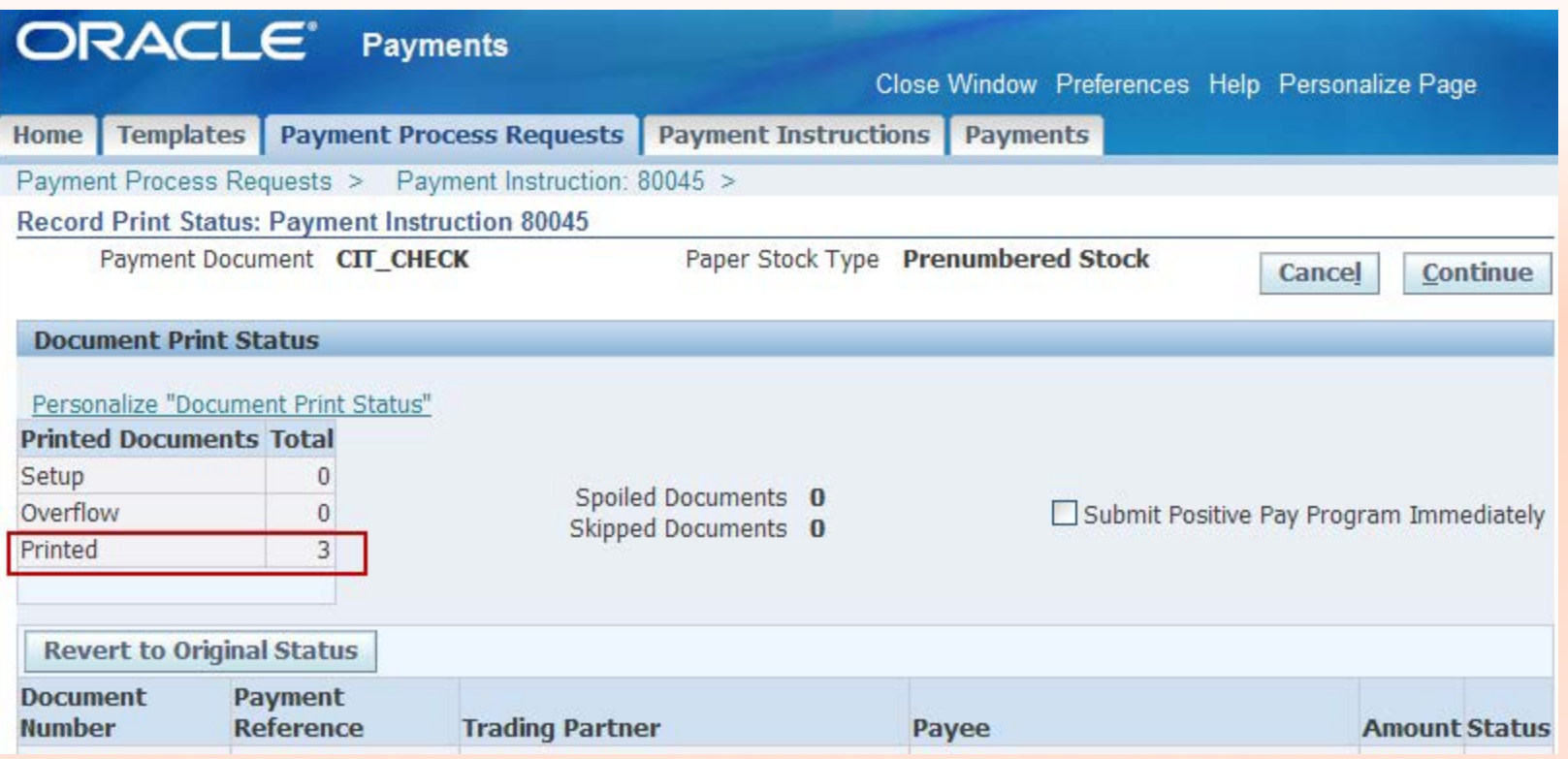

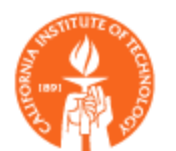

#### Payment Submission. Confirm Payments

Payment Process Requests > Payment Instruction: 80045 > Record Print Status: Payment Instruction 80045 >

#### **△ Warning**

Are you sure you want to confirm the print status as final? This action cannot be reversed. You should not proceed with this action unless you are sure that all documents with the status of Printed were successfully printed. The payments will be marked as complete and the payment documents will be recorded as issued. If you complete this action and discover printing problems, you will need to void the payment and select the document to be paid in a new payment process.

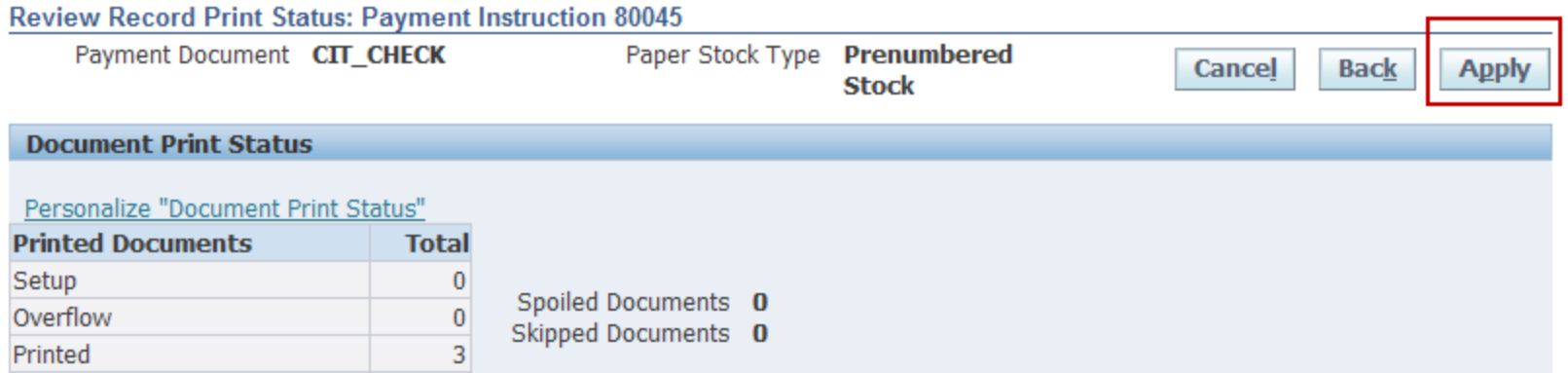

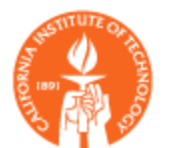

Payment Submission. Confirm Payments

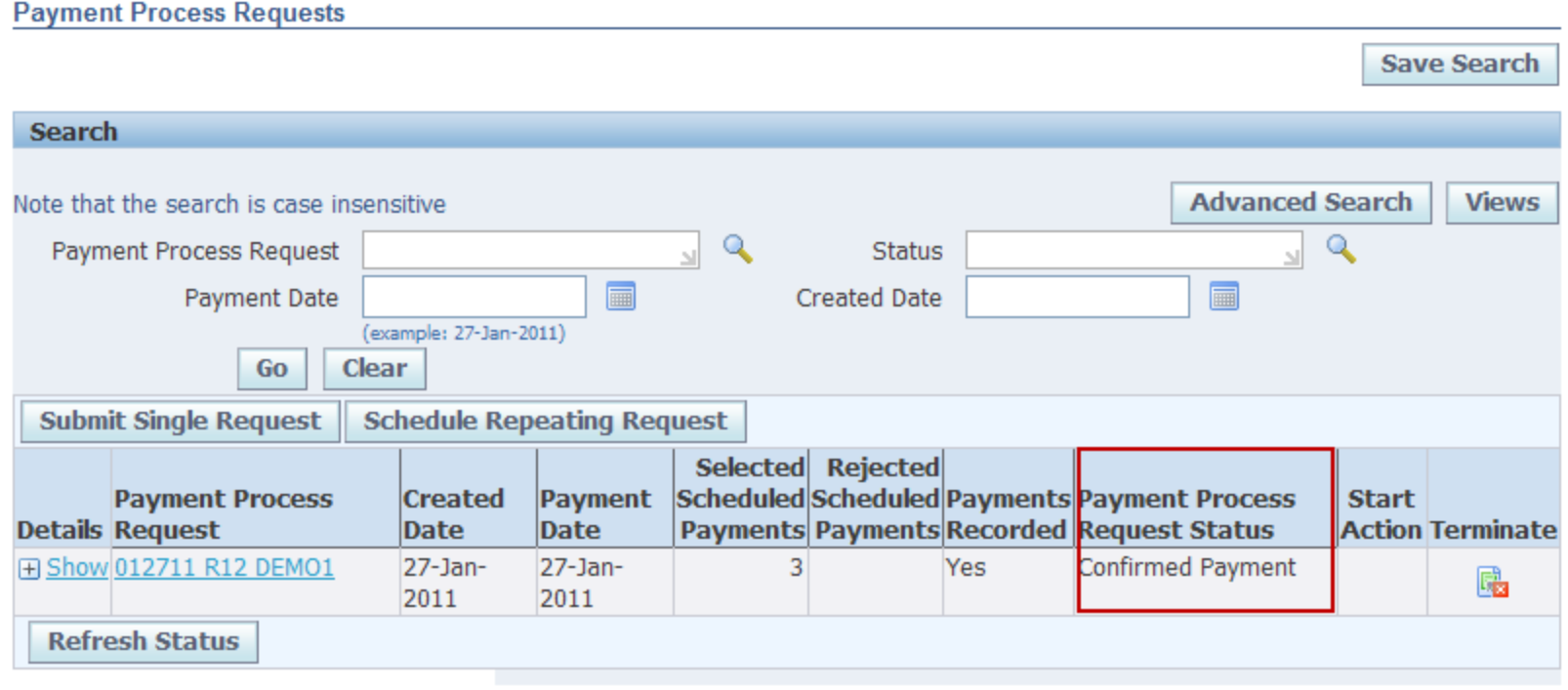

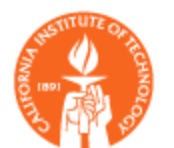

#### Payment Submission. Run Final Payment Register

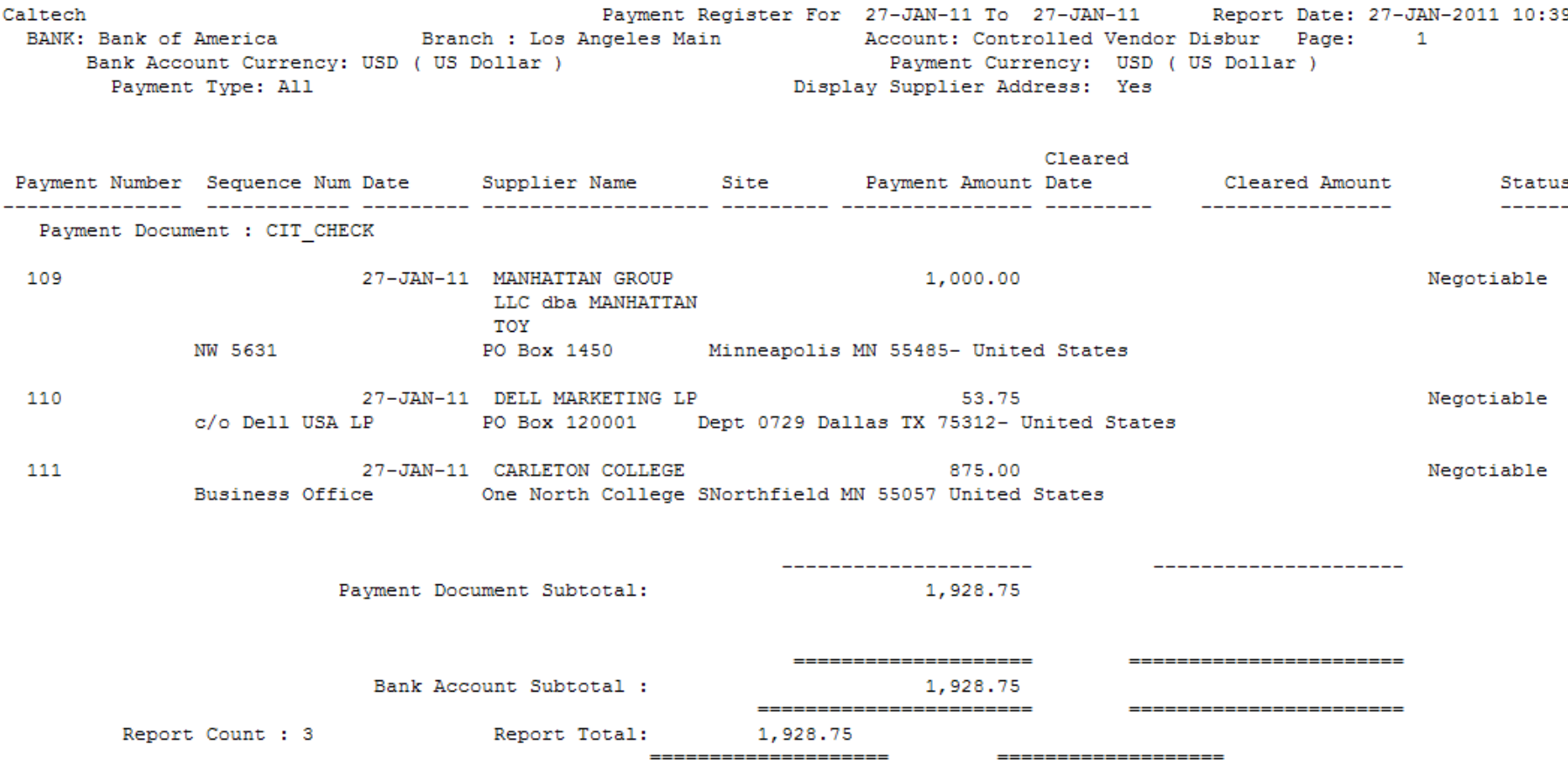

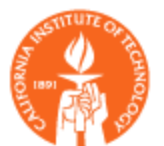

#### Payment Submission. For EFT – Submit Payment Instructions

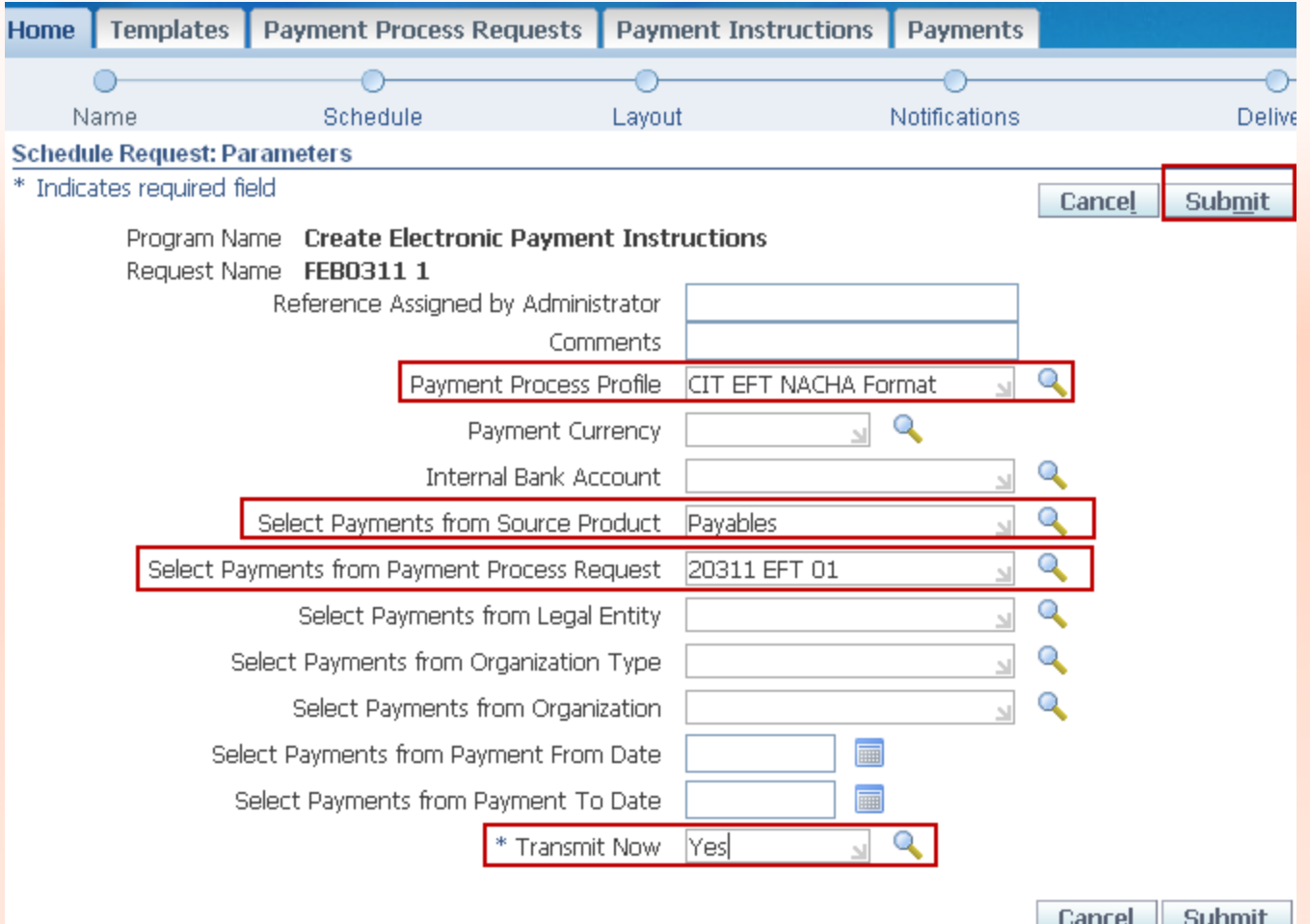

35

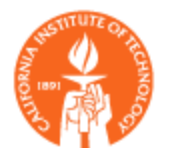

#### Remit Email Notification.

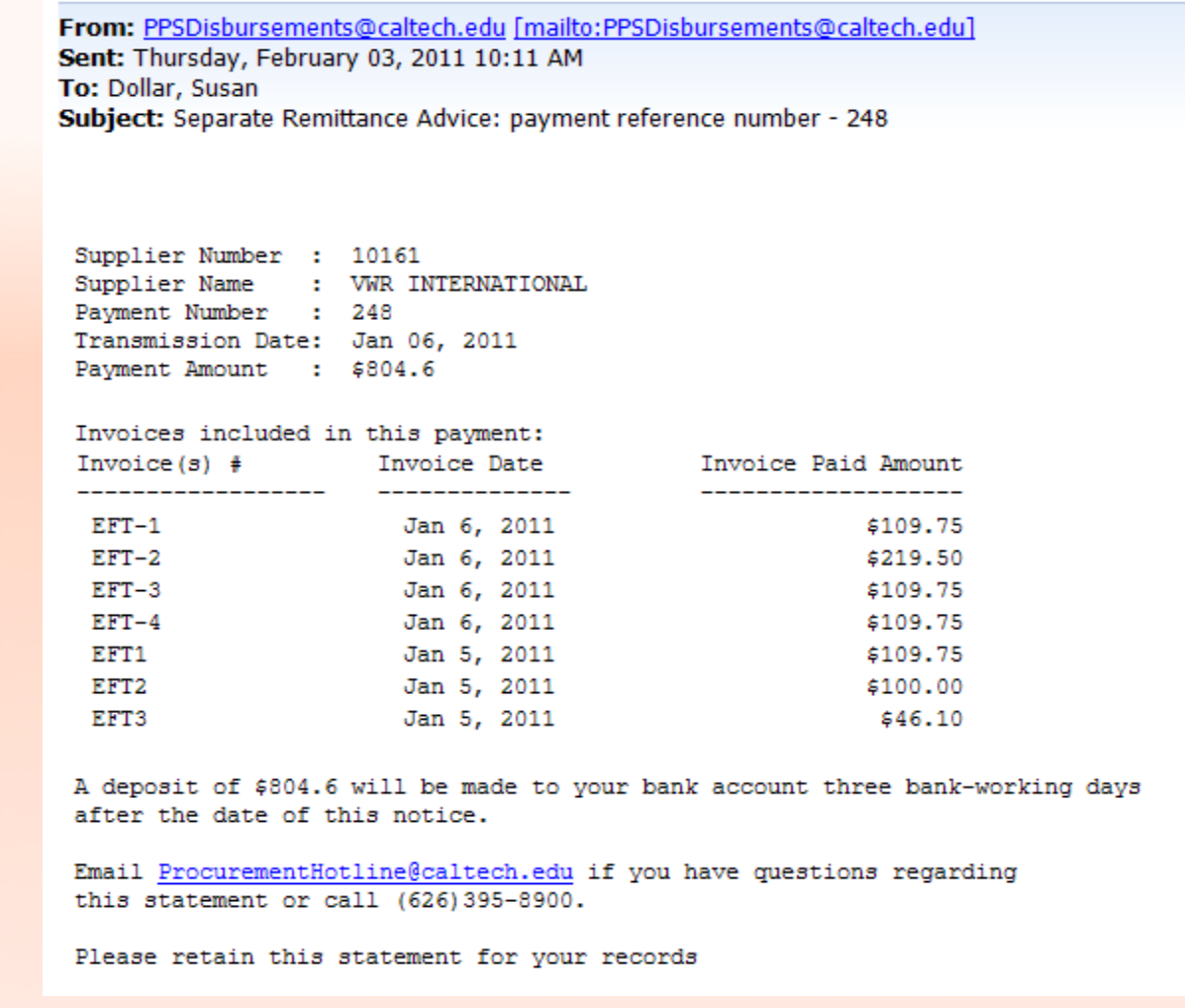

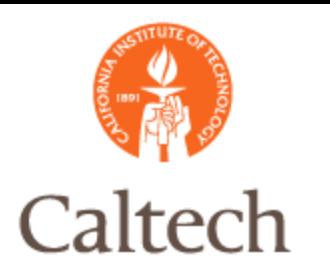

### Same process as in 11i:

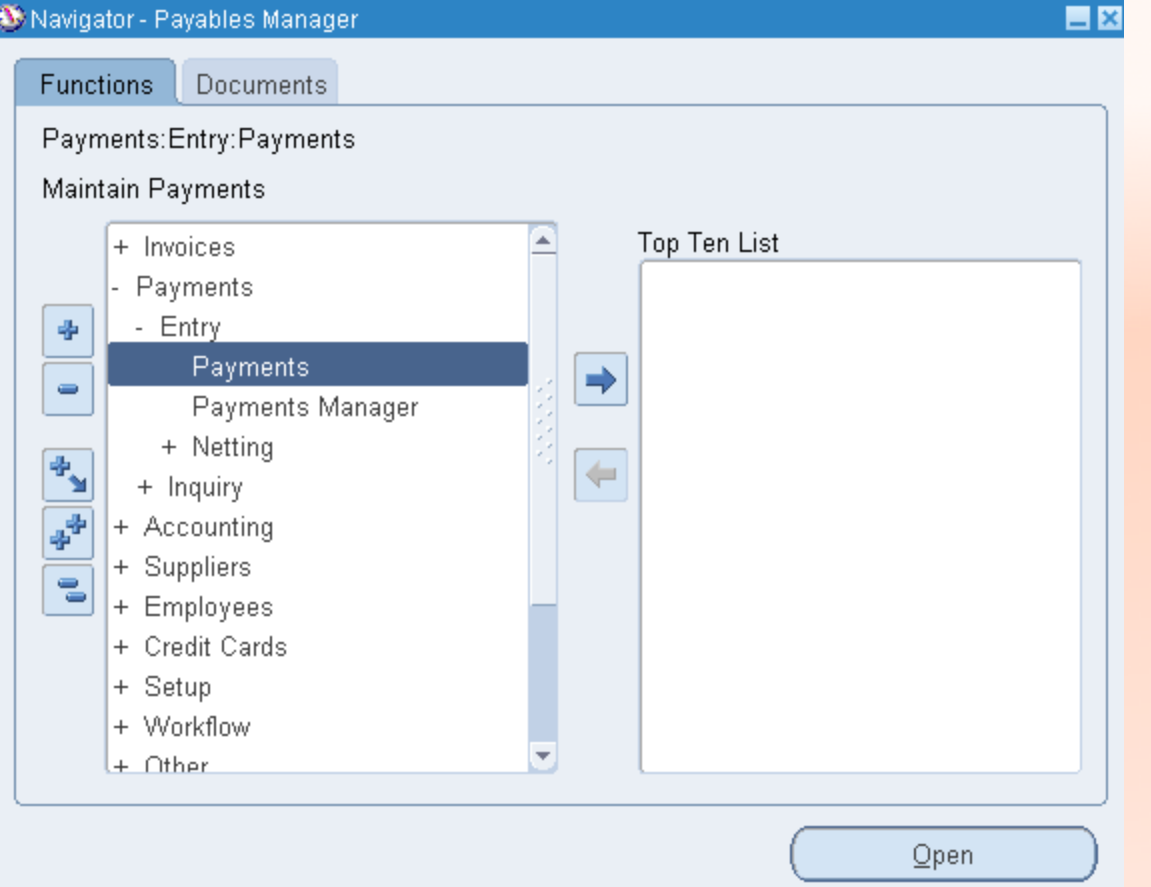

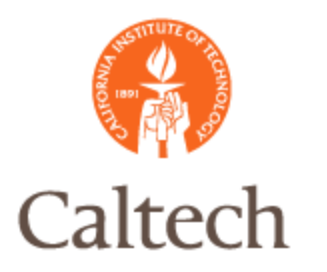

### Same process as in 11i:

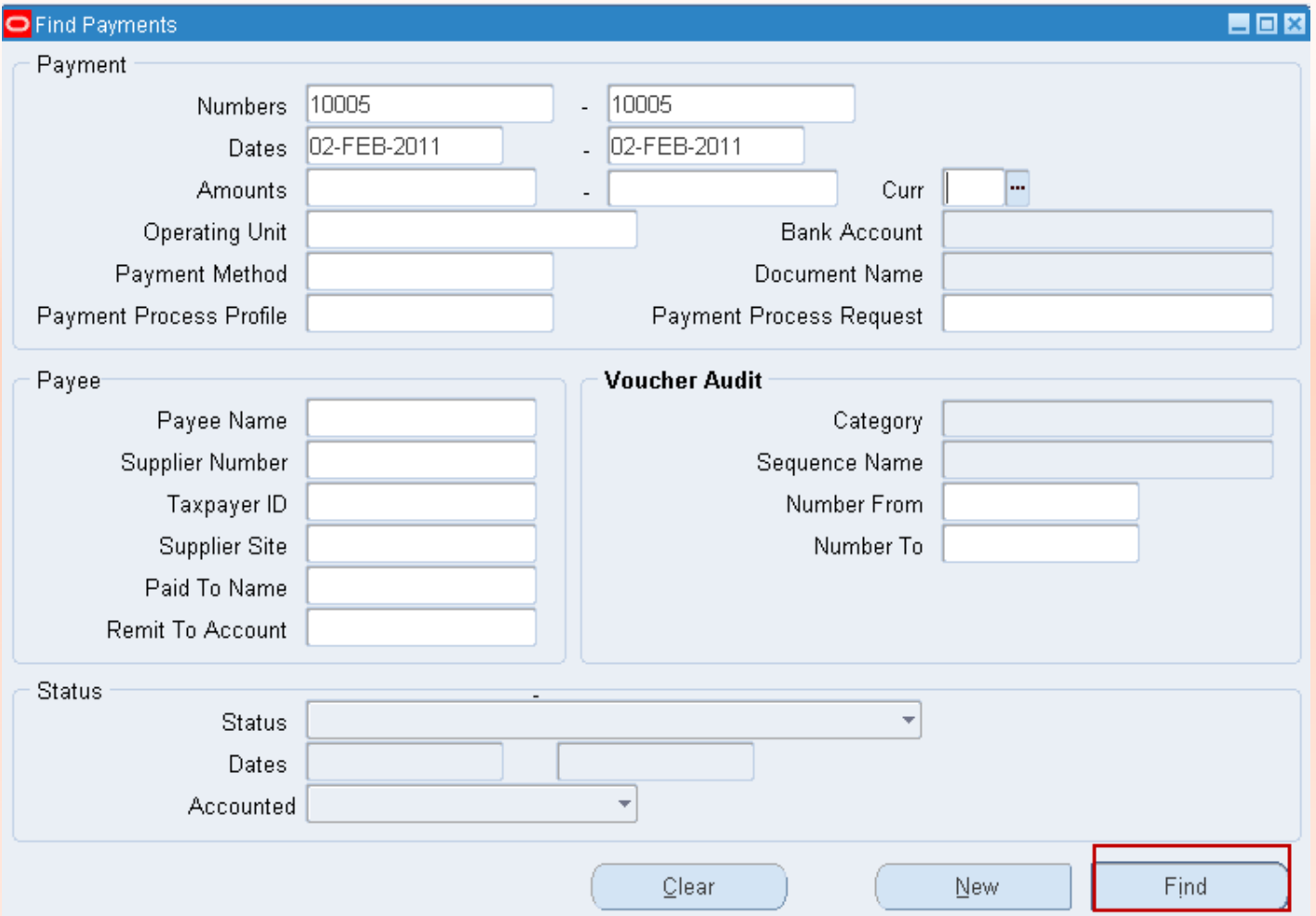

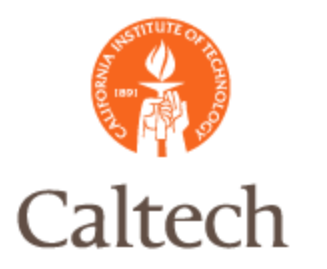

#### Same process as in 11i:  $\Box$   $\Box$   $\times$ e Type Document Num Operating Unit Trading Partner Supplier Number Supplier Site Paymer 10005 PO-CITY-REMIT-P Caltech NOVA UNIVERSITY 68071  $\left| \cdot \right|$  $\overline{\phantom{a}}$  $\overline{a}$ b. Payment Amount [ ] Number Date Amount GL Date 100.00 02-FEB-2011 223889 31-JAN-2011 100.00 Description Invoice Overview Accounting Unprocessed Payment Overview Enter/Adjust Invoices Actions... 1

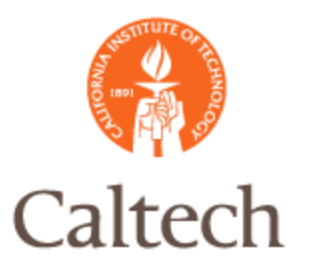

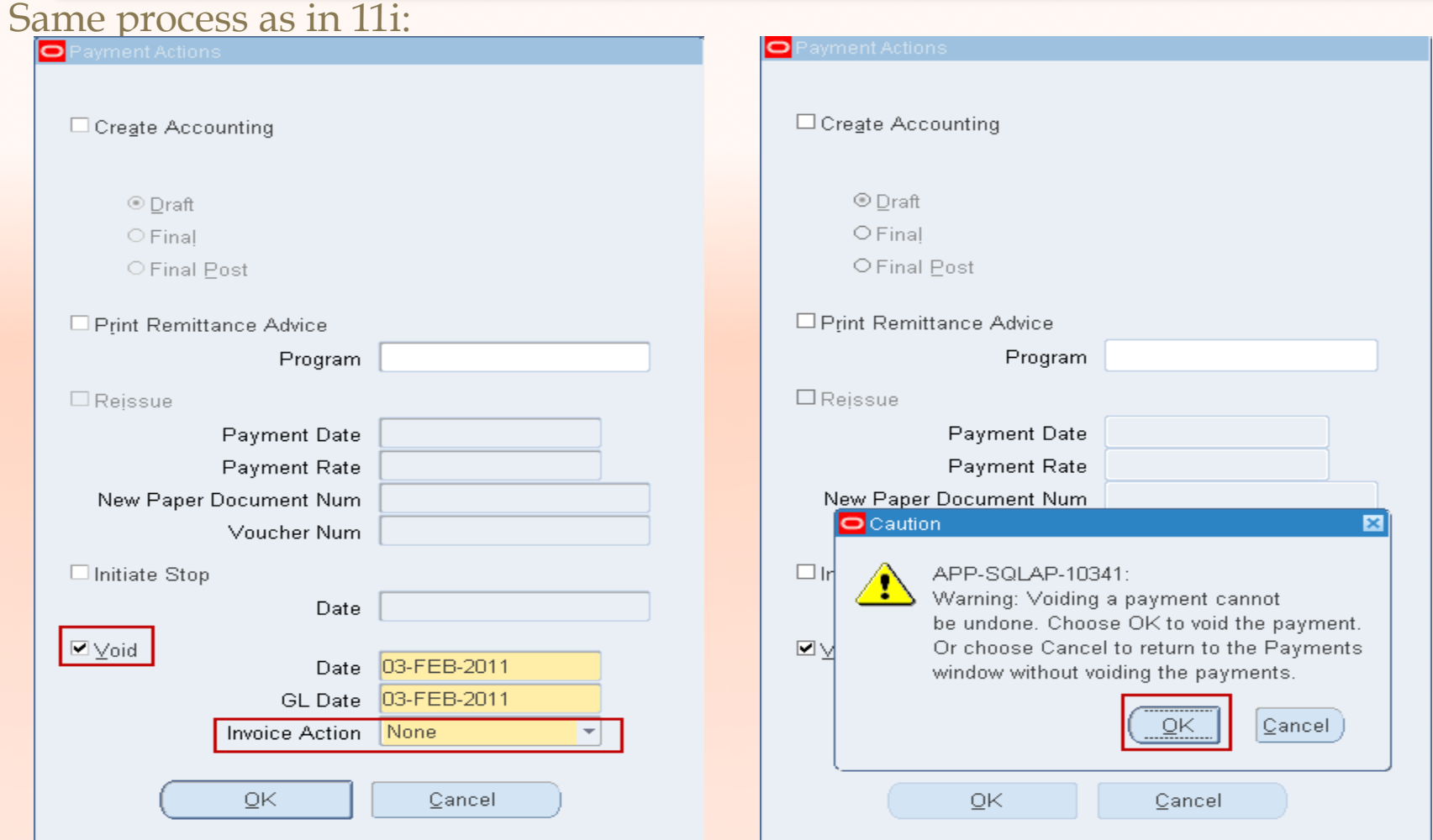

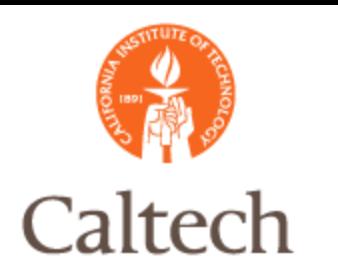

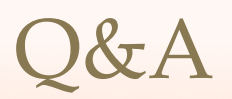